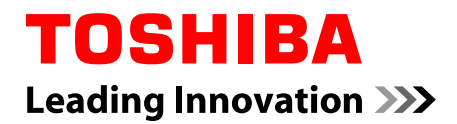

# **Uživatelská příručka**

**AT270**

## **Obsah**

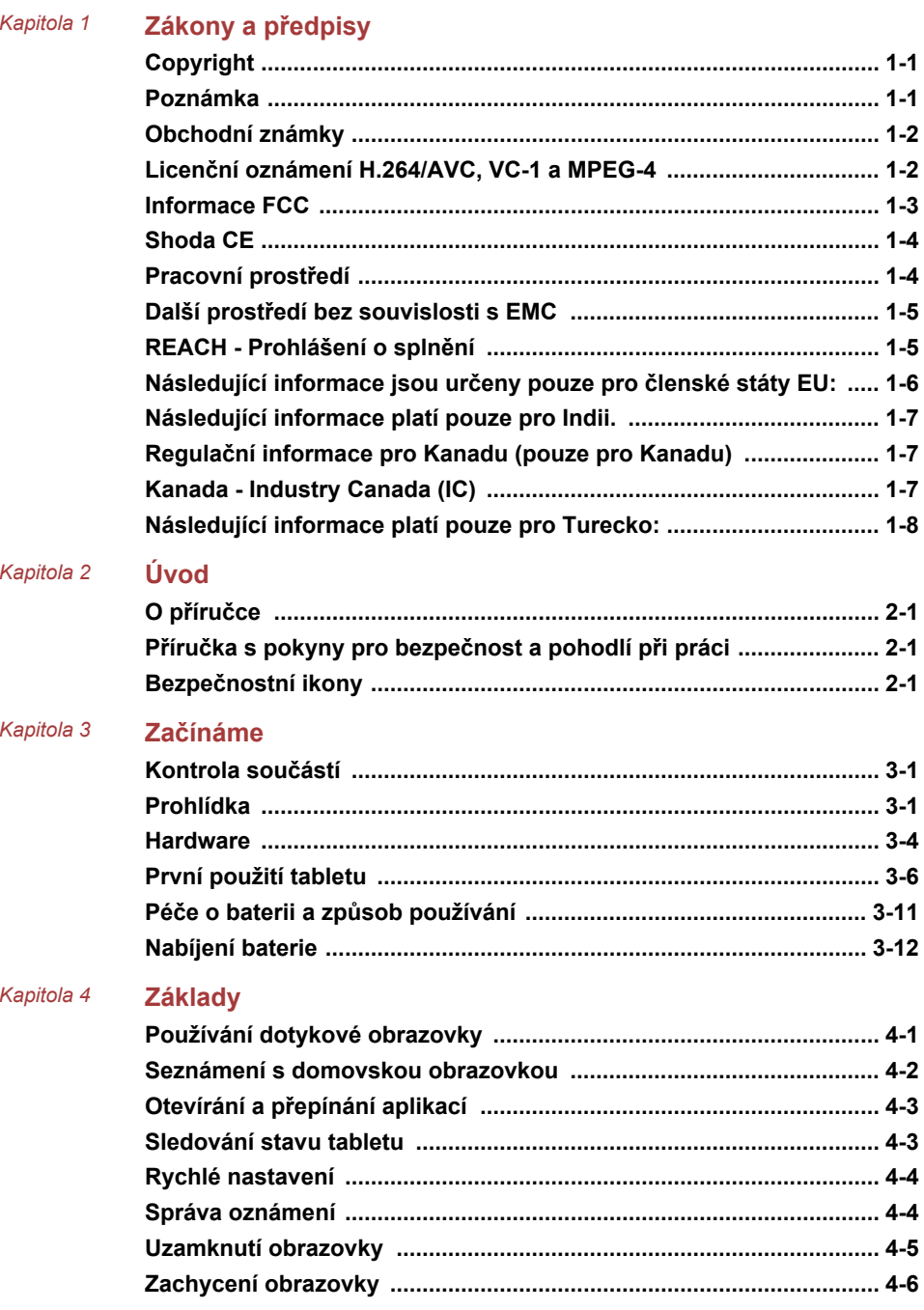

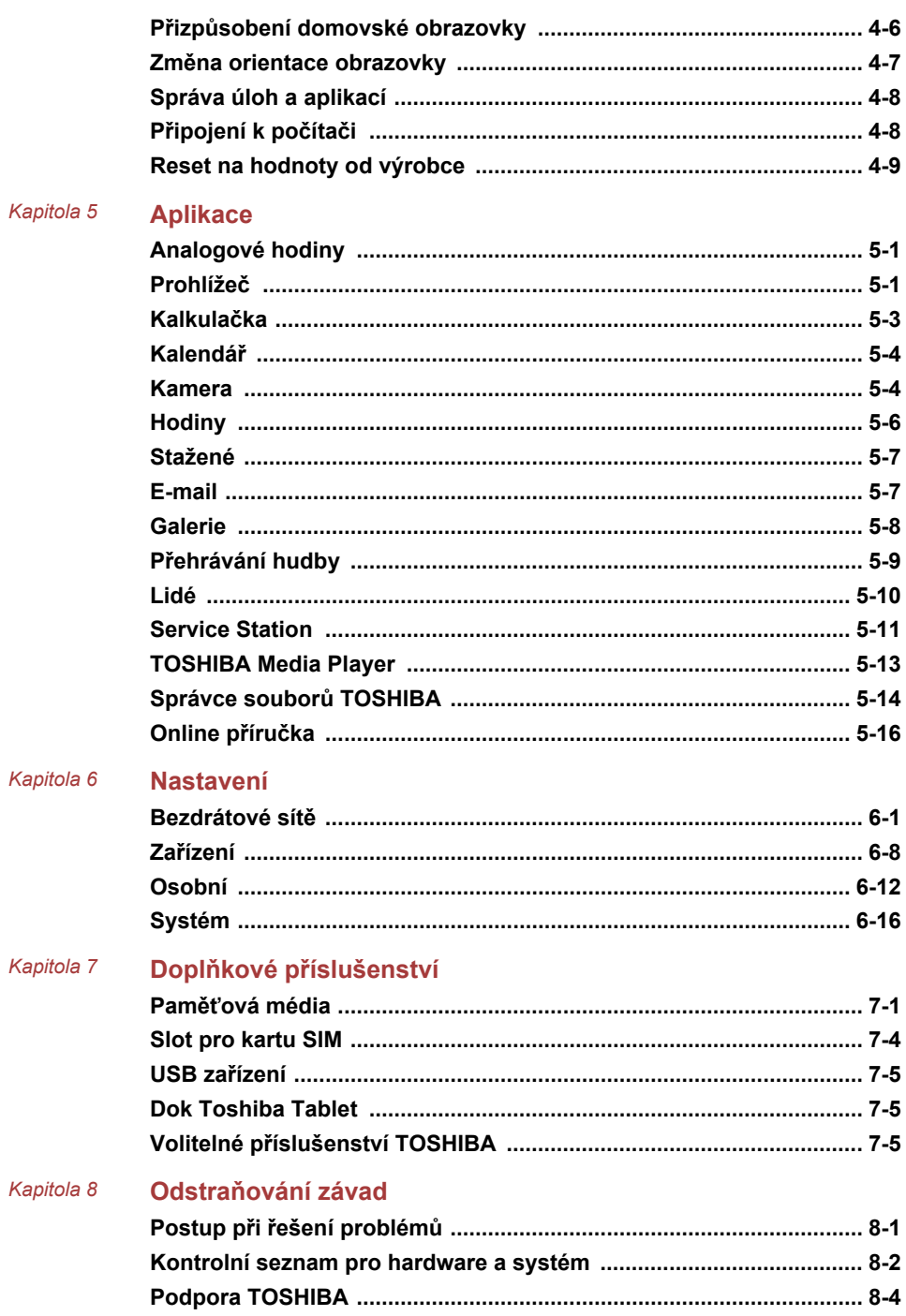

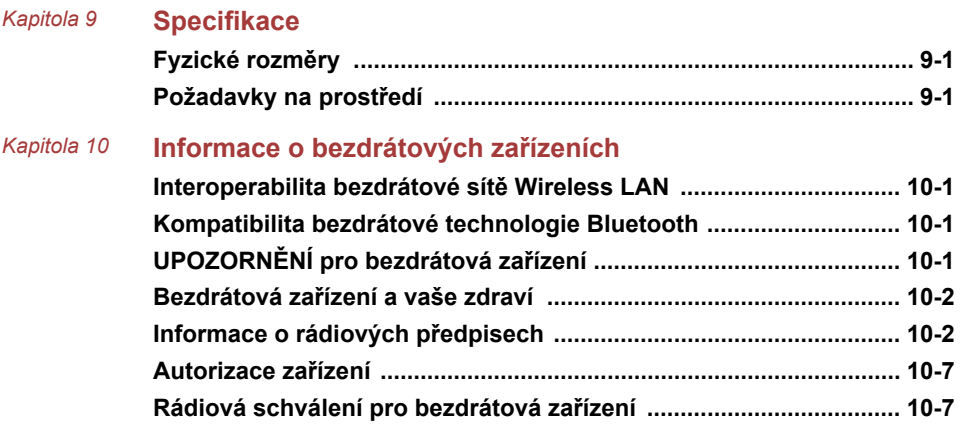

# Kapitola 1

## <span id="page-4-0"></span>Zákony a předpisy

## Copyright

©2012 by TOSHIBA Corporation. Všechna práva vyhrazena. Podle autorského práva nesmí být tato příručka reprodukována v jakékoliv formě bez předchozího písemného souhlasu společnosti TOSHIBA. S ohledem na použití informací zde uváděných není předpokládána žádná návaznost na patenty.

První vydání, květen 2012

## Poznámka

Tato příručka byla ověřena a byla zkontrolována přesnost jejího obsahu. Pokyny a popisy obsažené v této příručce jsou přesné pro toto zařízení a odpovídají stavu v době vydání této příručky. Avšak nové modely zařízení nebo nová vydání této příručky mohou být uvedena bez předchozího upozornění. Společnost TOSHIBA nepřebírá žádnou odpovědnost za škody způsobené přímo nebo nepřímo technickými nebo typografickými chybami nebo opomenutími zde se vyskytujícími nebo rozdíly mezi zařízením a příručkou.

Tento produkt zahrnuje technologii ochrany proti kopírování, která je chráněna patenty USA a zahraničními patenty, včetně čísel patentů 5,315,448; 5,583,936; 6,836,549; a 7,050,698 a dalšími zákony o duševním vlastnictví. Použití technologie ochrany proti kopírování společnosti Rovi Corporation musí schválit společnost Rovi Corporation. Reverzní inženýrství nebo analýza kódu je zakázána.

V MAXIMÁLNÍM ROZSAHU POVOLENÉM PŘÍSLUŠNÝMI ZÁKONY PLATÍ, ŽE TOSHIBA CORPORATION, JEJÍ POBOČKY A/NEBO DODAVATELÉ ("TOSHIBA") ODMÍTAJÍ JAKÉKOLIV ZÁRUKY NA SOFTWARE, AŤ VYJÁDŘENÉ, ODVOZENÉ NEBO ZÁKONNÉ, PŘEDEVŠÍM VČETNĚ ZÁRUKY NEPORUŠENÍ PRÁV TŘETÍCH STRAN A ODVOZENÝCH ZÁRUK A PODMÍNEK OBCHODOVATELNOSTI A ZPŮSOBILOSTI PRO URČITÝ ÚČEL. VEŠKERÉ RIZIKO, POKUD JDE O KVALITU A VLASTNOSTI SOFTWARU, JE NA VÁS. SPOLEČNOST TOSHIBA NEZARUČUJE, ŽE FUNKCE OBSAŽENÉ V SOFTWARU SPLNÍ VAŠE POŽADAVKY, NEBO ŽE PROVOZ SOFTWARU BUDE PROBÍHAT BEZ PŘERUŠENÍ A BEZ CHYB.

Bez ohledu na výše uvedené obsahují části Softwaru softwarové soubory podléhající určitým licenčním smlouvám na otevřený zdroj (open source) a takové otevřené zdrojové softwarové soubory podléhají oznámením a dalším podmínkám a ustanovením, které uvádí Licenční smlouva s

<span id="page-5-0"></span>koncovým uživatelem ("EULA") uvedená v části "Právní informace Toshiba" v rámci "Právních informací", které jsou k dispozici v části "O tabletu" v aplikaci "Nastavení". Takovéto softwarové soubory typu open source jsou poskytovány tak, "JAK JSOU" v maximálním rozsahu povoleném příslušnými zákony.

Pečlivě si přečtěte část "Licence na open source" v rámci "Právních informací" v části "O tabletu" v aplikaci "Nastavení", kde najdete příslušné podmínky autorských práv a licencí. Jestliže dojde k rozporu mezi podmínkami a ustanoveními příslušné licenční smlouvy na open source a podmínkami a ustanoveními této smlouvy EULA, pak podmínky a ustanovení licenční smlouvy na open source budou mít větší platnost s ohledem na otevřený zdrojový (open source) software.

Až do data, které následuje tři roky po získání Softwaru, můžete obdržet kopii zdrojového kódu odpovídající binární verzi souboru s licencí GPL, pokud pošlete požadavek do zákaznických služeb TOSHIBA na adrese http://pc-support.toshiba-europe.com/android, a společnost TOSHIBA vám pošle odkaz na daný zdrojový kód.

## Obchodní známky

Google, Android, Google Play, Google Mobile services, Google Apps, Google Calendar, Google Latitude, Google Maps, Google Talk a Picasa jsou obchodní známky společnosti Google Inc.

Dostupnost aplikací, služeb a funkcí Google se může lišit podle dané země, operátora a modelu.

Bluetooth je obchodní známka v držení svého vlastníka a společností TOSHIBA je používána na základě licenční smlouvy.

Wi-Fi je registrovaná obchodní známka společnosti Wi-Fi Alliance.

Secure Digital a SD jsou obchodní známky společnosti SD Card Association.

Adobe, Adobe PDF, Flash, AIR, logo Flash a logo AIR jsou buď registrované obchodní známky nebo obchodní známky společnosti Adobe Systems Incorporated.

SRS a logo SRS jsou obchodní známky nebo registrované obchodní známky společnosti SRS Labs, Inc. Technologie SRS je použita v rámci licence od SRS Labs, Inc.

Technologie SRS Premium Voice PRO je součástí licence od společnosti SRS Labs, Inc.

TouchSense je obchodní známka společnosti Immersion Corporation.

V této příručce mohou být použity také další obchodní známky a registrované obchodní známky neuvedené výše.

## Licenční oznámení H.264/AVC, VC-1 a MPEG-4

TENTO PRODUKT JE LICENCOVÁN NA ZÁKLADĚ LICENCE PORTFOLIA PATENTŮ VIZUÁLNÍCH STANDARDŮ AVC, VC-1 A <span id="page-6-0"></span>MPEG-4 PRO OSOBNÍ A NEKOMERČNÍ POUŽITÍ SPOTŘEBITELEM PRO (i) KÓDOVÁNÍ VIDEA V SOULADU SE STANDARDEM AVC ("VIDEO") A/NEBO PRO (ii) DEKÓDOVÁNÍ VIDEA AVC, VC-1 A MPEG-4, KTERÉ BYLO ZAKÓDOVÁNO SPOTŘEBITELEM V RÁMCI OSOBNÍ A NEKOMERČNÍ AKTIVITY A/NEBO BYLO ZÍSKÁNO OD POSKYTOVATELE VIDEA, JEMUŽ BYLA UDĚLENA LICENCE SPOLEČNOSTÍ MPEG LA K POSKYTOVÁNÍ TAKOVÉHO VIDEA. ŽÁDNÁ LICENCE NENÍ UDĚLENA A NESMÍ BÝT ODVOZENA PRO JAKÉKOLIV JINÉ POUŽITÍ. DOPLŇUJÍCÍ INFORMACE, VČETNĚ TĚCH, KTERÉ SE TÝKAJÍ PROPAGAČNÍHO, INTERNÍHO A KOMERČNÍHO VYUŽITÍ A LICENCE, LZE ZÍSKAT OD SPOLEČNOSTI MPEG LA, L.L.C. VIZ http:// www.mpegla.com

## Informace FCC

## Poznámka FCC "Informace o prohlášení o shodě"

Toto zařízení bylo testováno a shledáno vyhovujícím limitům pro Třídu B digitálních zařízení dle Části 15 pravidel FCC. Tyto limity jsou navrženy pro zajištění rozumné ochrany před škodlivým rušením u instalací v obytných prostorách. Toto zařízení generuje, používá a může vyzařovat rádiovou frekvenční energii a v případě, že není instalováno a používáno v souladu s pokyny, může způsobovat škodlivé rušení rádiové komunikace.

Nelze ovšem zaručit, že v případě konkrétní instalace nedojde k rušení. Pokud toto zařízení způsobí škodlivé rušení příjmu radiového nebo televizního signálu, které lze určit pomocí vypnutí a zapnutí zařízení, uživatel je povinen pokusit se zabránit rušením jedním nebo více z následujících postupů:

- $\blacksquare$ Změnit orientaci nebo umístění přijímací antény.
- $\overline{\phantom{a}}$ Zvýšit vzdálenost mezi zařízením a přijímačem.
- $\blacksquare$ Zapojit zařízení do zásuvky zapojené do jiného obvodu, než ke kterému je připojen přijímač.
- **Tale** Poradit se s prodejcem nebo zkušeným technikem pro rádio/TV o dalších možnostech.

*K tomuto zařízení lze připojit pouze periferní zařízení vyhovující limitům FCC třídy B. Provoz se zařízeními nevyhovujícími normě nebo nedoporučenými společností TOSHIBA může způsobovat rušení příjmu rádiového nebo televizního signálu. Mezi externími zařízeními a porty univerzální sériové sběrnice (USB 2.0) a kombinovaným konektorem pro mikrofon/sluchátka zařízení musí být použity stíněné kabely. Změny nebo úpravy tohoto zařízení, provedené bez schválení společnosti TOSHIBA nebo třetích stran autorizovaných společností TOSHIBA, mohou mít za následek pozbytí uživatelova práva k provozování tohoto zařízení.*

## <span id="page-7-0"></span>Podmínky FCC

Toto zařízení vyhovuje Části 15 norem FCC. Provoz musí splňovat následující podmínky:

- 1. Toto zařízení nesmí způsobovat škodlivé rušení.
- 2. Toto zařízení nesmí být ovlivněno jakýmkoliv přijatým rušením včetně toho, které by mohlo způsobit odchylky v provozu.

## Kontaktní informace

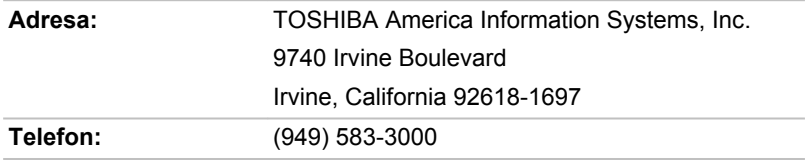

## Upozornění: Expozice radiovému frekvenčnímu záření.

U obou antén je výstupní výkon záření Wireless LAN hluboko pod limity FCC pro expozici rádiovému frekvenčnímu záření. Přesto by síť Wireless LAN měla být používána takovým způsobem, aby se kontakt člověka s tímto zařízením při běžném provozu minimalizoval.

V běžných provozních podmínkách by vzdálenost mezi anténou a uživatelem neměla být menší než 20 cm. Viz část "Seznámení" v této příručce, kde najdete podrobnosti ohledně umístění antény.

Osoba instalující toto rádiové zařízení musí zajistit, že anténa není umístěna nebo nasměrována tak, že by došlo k překročení limitů pro rádiová pole podle zdravotních norem platných v Kanadě, jak je uvedeno v zákoně č. 6 dostupném na serveru Health Canada na adrese.

## Shoda CE

Tento produkt nese značku CE v souladu s příslušnými direktivami Evropské unie. Odpovědnost za označení značkou CE nese Toshiba Europe GmbH, Hammfelddamm 8, 41460 Neuss, Německo. Kompletní a oficiální Prohlášení o shodě EU můžete nalézt na stránkách společnosti TOSHIBA http://epps.toshibateg.com na Internetu.

## Pracovní prostředí

 $\epsilon$ 

Elektromagnetická kompatibilita (EMC) tohoto produktu byla ověřena typicky pro tuto produktovou kategorii pro tzv. obytné a komerční prostředí a prostředí lehkého průmyslu. Všechna další prostředí nebyla společností Toshiba ověřena a používání tohoto produktu v těchto pracovních prostředích může být buď zakázáno nebo je nelze doporučit. Možné

<span id="page-8-0"></span>následky použití tohoto produktu v neověřeném pracovním prostředí mohou být tyto: rušení jiných produktů nebo tohoto produktu v jejich blízkosti s výsledkem dočasné nefunkčnosti nebo ztráty/poškození dat. Příklad neověřeného pracovního prostředí a souvisejícího zařízení:

Průmyslové prostředí (např. tam, kde se používá především třífázové napětí 380 V): Nebezpečí rušení tohoto produktu z důvodu výskytu možných silných elektromagnetických polí, obzvláště v blízkosti velkých strojů napájecích jednotek.

Zdravotnické prostředí: společnost Toshiba neověřovala splnění nařízení pro zdravotnické produkty, tudíž tento produkt nelze používat jako zdravotnický produkt bez dalšího ověření. Použití v běžném kancelářském prostředí, např. v nemocnicích, by nemělo představovat problém, pokud správa nemocnice nevydala zákaz.

Automobilové prostředí: vyhledejte pokyny v návodu k obsluze týkající se používání tohoto produktu (kategorie).

Letecké prostředí: řiďte se pokyny letového personálu, které se týkají zákazu použití

## Další prostředí bez souvislosti s EMC

Venkovní použití: Jako typické domácí/kancelářské zařízení nemá tento produkt žádnou zvláštní odolnost proti vniknutí vlhkosti a proti silným nárazům.

Explozivní atmosféra: Použití tohoto produktu v takovémto speciálním pracovním prostředí (Ex) není dovoleno.

## REACH - Prohlášení o splnění

1. června 2007 vstoupilo v platnost nové chemické nařízení Evropské unie (EU) s názvem REACH (Registration, Evaluation, Authorization and Restriction of Chemicals - Registrace, hodnocení, schvalování a zákazy chemikálií). Toshiba splní všechny požadavky REACH a je zavázána poskytovat svým zákazníkům informace o chemických látkách ve svých produktech v souladu s předpisem REACH.

Na webových stránkách www.toshiba-europe.com/computers/info/reach naleznete informace o přítomnosti látek v našich výrobcích, které jsou uvedeny v kandidátském seznamu podle článku 59(1) směrnice (ES) č. 1907/2006 ("REACH") a mají koncentraci větší než 0,1 % hmotnostního množství.

## <span id="page-9-0"></span>Následující informace jsou určeny pouze pro členské státy EU:

## Likvidace produktů

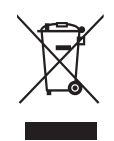

Přeškrtnutý symbol odpadové nádoby znamená, že produkty je nutné sbírat a likvidovat odděleně od domácího odpadu. Vložené baterie a akumulátory je možné likvidovat společně s produktem. Budou odděleny v recyklačním středisku.

Černý pruh znamená, že produkt byl uveden na trh po 13. srpnu 2005.

Svou účastí na odděleném sběru produktů a baterií pomáháte zajistit správnou likvidaci produktů a baterií a tím pomáháte předcházet potenciálním negativním dopadům na životní prostředí a lidské zdraví.

Podrobnější informace o sběrných a recyklačních programech, které jsou k dispozici ve vaší zemi, uvádějí naše webové stránky (http://eu.computers.toshibaeurope.com) nebo je můžete získat na svém místním úřadě nebo u prodejce produktu.

## Likvidace baterií a akumulátorů

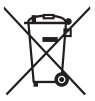

Ph. Ho. Cd

Přeškrtnutý symbol odpadové nádoby znamená, že baterie a akumulátory je nutné sbírat a likvidovat odděleně od domácího odpadu.

Jestliže baterie nebo akumulátor obsahují více než je uvedená hodnota olova (Pb), rtuti (Hg) nebo kadmia (Cd) dle definice nařízení o bateriích (2006/66/EC), pak pod symbolem přeškrtnuté nádoby na odpad budou uvedeny chemické symboly pro olovo (Pb), rtuť (Hg) nebo kadmium (Cd).

Svou účastí na odděleném sběru baterií pomáháte zajistit správnou likvidaci produktů a baterií a tím pomáháte předcházet potenciálním negativním dopadům na životní prostředí a lidské zdraví.

Podrobnější informace o sběrných a recyklačních programech, které jsou k dispozici ve vaší zemi, uvádějí naše webové stránky (http://eu.computers.toshibaeurope.com) nebo je můžete získat na svém místním úřadě nebo u prodejce produktu.

## <span id="page-10-0"></span>Následující informace platí pouze pro Indii.

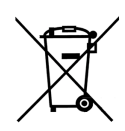

Použití tohoto symbolu značí, že s výrobkem nelze nakládat jako s běžným domovním odpadem.

Pokud zajistíte, že výrobek bude správně zlikvidován, pomůžete předejít negativnímu dopadu na životní prostředí a zdraví obyvatel, k čemuž by při nesprávné likvidaci výrobku mohlo dojít.

Podrobnější informace o recyklaci tohoto produktu najdete na našich webových stránkách (http://www.toshibaindia.com) nebo volejte na naše telefonické centrum na čísle (1800-200-8674).

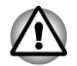

*Tyto symboly nemusejí být v některé zemi nebo regionu zakoupení nalepeny.*

## Regulační informace pro Kanadu (pouze pro Kanadu)

Toto digitální zařízení nepřekračuje omezení Třídy B pro rádiové rušení digitálního zařízení, jak je stanoveno v předpisech pro rádiové rušení kanadského ministerstva komunikací.

Pamatujte, že regulace kanadského ministerstva komunikací (DOC) rovněž stanoví, že změny nebo úpravy, které nejsou výslovně schváleny společností TOSHIBA Corporation, mají za následek ztrátu oprávnění k provozování tohoto zařízení.

This Class B digital apparatus meets all requirements of the Canadian Interference- Causing Equipment Regulations.

Cet appareil numérique de la class B respecte toutes les exgences du Reglement sur le matériel brouilleur du Canada.

## Kanada - Industry Canada (IC)

Toto zařízení vyhovuje normě RSS 210 IC (Industry Canada).

Provozování podléhá následujícím dvěma podmínkám: (1) toto zařízení nesmí způsobovat interference, a (2) toto zařízení musí akceptovat jakékoliv interference, včetně těch, které mohou způsobovat nežádoucí funkce tohoto zařízení.

Označení "IC" před číslem certifikátu zařízení pouze označuje, že byly splněny kanadské technické normy.

## <span id="page-11-0"></span>Následující informace platí pouze pro Turecko:

- П Splňuje předpisy EEE: Toshiba splňuje všechny požadavky tureckého předpisu 26891 "Zákaz používání některých nebezpečných látek v elektrickém a elektronickém zařízení".
- $\Box$ Počet možných vadných pixelů na displeji je definován v normách ISO 9241-307. Jestliže počet vadných pixelů je nižší než je tento standard, nebudou považovány na závadu nebo chybu.
- Baterie je spotřební produkt, protože výdrž baterie závisí na způsobu  $\overline{\phantom{a}}$ využití tabletu. Jestliže baterii nelze nabít vůbec, pak jde o závadu nebo chybu. Změna výdrže baterie nepředstavuje závadu nebo chybu.

# Kapitola 2

## <span id="page-12-0"></span>Úvod

Vítejte a děkujeme, že předmětem vaší volby se stal produkt TOSHIBA.

## O příručce

Pro vaše pohodlí je tento produkt TOSHIBA vybaven dvěma příručkami:

- П Stručná příručka a
- tato rozsáhlá Uživatelská příručka ve formátu PDF

Doporučujeme vytvoření zálohy této Uživatelské příručky pro budoucí využití.

Před aktualizací platformy si vytvořte zálohu osobních dat, která jsou uložená ve vnitřním úložišti.

## Příručka s pokyny pro bezpečnost a pohodlí při práci

Všechny důležité informace o bezpečném a správném používání tohoto tabletu jsou popsány v přiložené Příručce pro bezpečnost a pohodlí. Než začnete s tabletem pracovat, určitě si ji přečtěte.

## Bezpečnostní ikony

V této příručce se pro zvýraznění důležitých informací používají bezpečnostní ikony. Typ ikon a jejich významy jsou uvedeny níže.

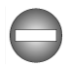

*Označuje potenciálně nebezpečnou situaci, kdy v případě nedodržení pokynů může dojít k úmrtí nebo k vážnému poranění.*

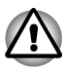

*Dejte pozor! Upozornění vás informuje o tom, že nesprávné použití zařízení nebo neuposlechnutí instrukcí může mít za následek ztrátu dat nebo i poškození vašeho počítače.*

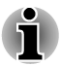

*Přečtěte si prosím. Poznámka je návod nebo rada, která vám pomůže co nejlépe využívat vaše zařízení.*

# Kapitola 3

## <span id="page-13-0"></span>Začínáme

V této kapitole je uveden obecný přehled o tabletu a základní informace pro zahájení práce s ním.

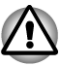

*Některé funkce popsané v této příručce nemusí správně fungovat, pokud budete používat operační systém, který nebyl předem nainstalován firmou TOSHIBA.*

## Kontrola součástí

Přesvědčte se, zda máte všechny následující položky:

## Hardware

- Tablet TOSHIBA  $\sim$
- П AC adaptér (2pinový nebo 3pinový)
- $\overline{\phantom{a}}$ Napájecí kabel

## **Dokumentace**

- H Stručná příručka
- $\blacksquare$ Příručka s pokyny pro bezpečnost a pohodlí při práci
- Záruční informace  $\blacksquare$

Pokud některé z těchto položek chybí nebo jsou poškozeny, kontaktujte co nejdříve svého prodejce.

## Prohlídka

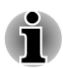

*Zacházejte s produktem opatrně, aby nedošlo k poškrábání nebo poškození jeho povrchu.*

Na následujícím obrázku jsou znázorněny všechny důležité součásti tabletu.

*Obrázek 3-1 Seznámení s tabletem*

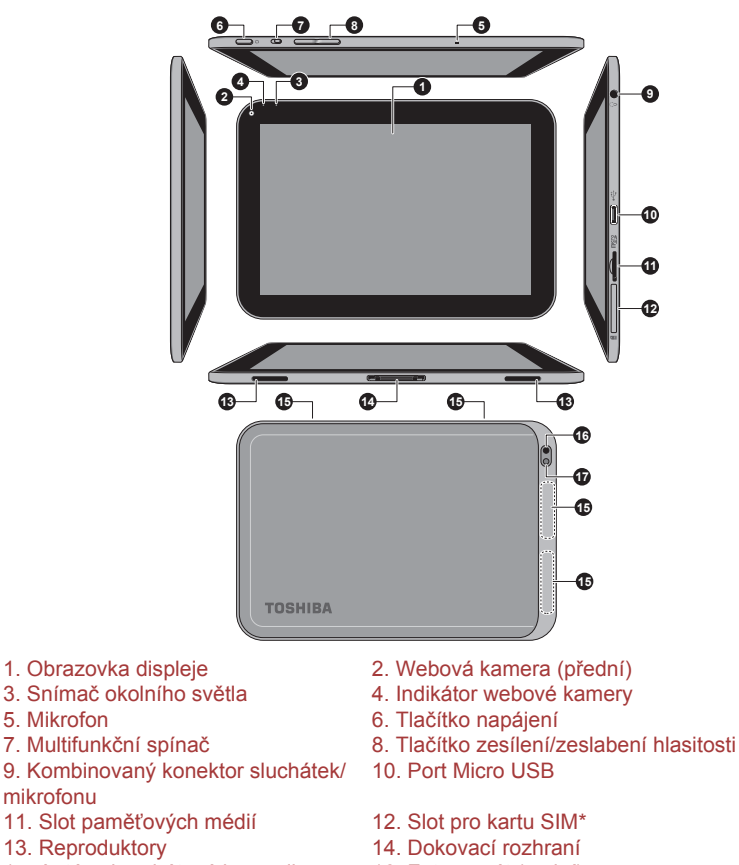

15. Antény bezdrátové komunikace (nejsou zobrazeny)\*

17. Blesk fotoaparátu

- 
- 16. Fotoaparát (zadní)

\*K dispozici u některých modelů.

**Obrazovka displeje** Jas obrazovky displeje je možné nastavit buď ručně, nebo automaticky.

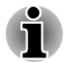

*Za určitých provozních podmínek, např. za velmi vysoké okolní teploty, může tablet automaticky ztlumit jas obrazovky, aby byla zachována rozumná teplota systému. Jde o normální ochrannou funkci a může se stát, že v průběhu automatického ztlumení nebude možné ručně nastavit jas obrazovky.*

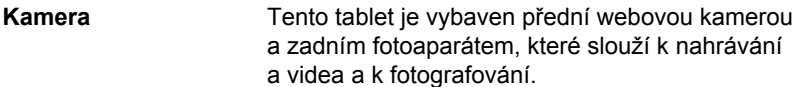

 $\bigcirc$ 

<u>(စွ</u>

i

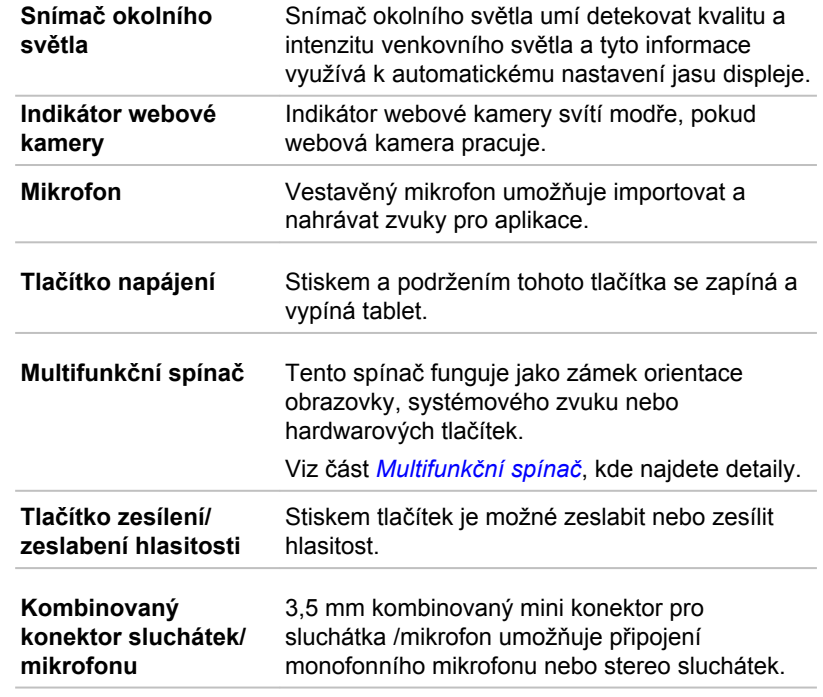

*Jestliže používáte 4pinovou náhlavní soupravu jiného typu než je na obrázku dole, externí mikrofon bude vypnutý.*

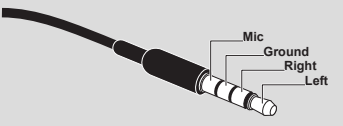

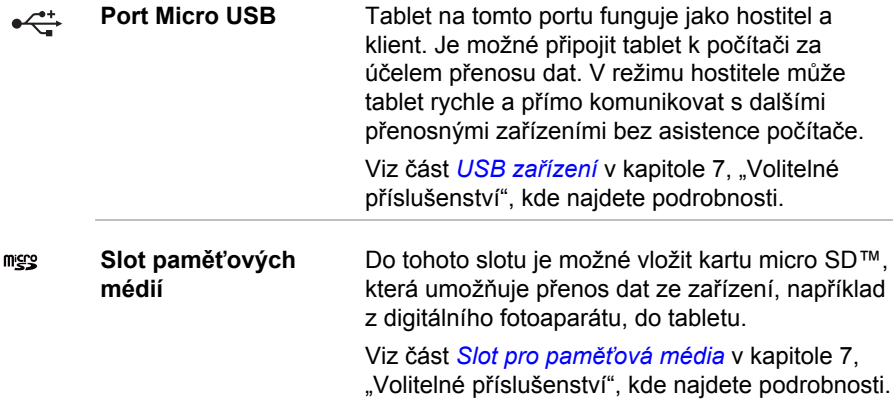

<span id="page-16-0"></span>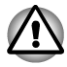

*Dbejte, aby se do slotu paměťových médií nedostaly kovové předměty, například šrouby, svorky nebo sponky na papír. Cizí kovové předměty by mohly způsobit zkrat, který může následně způsobit poškození nebo vyvolat požár s rizikem vážného zranění.*

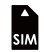

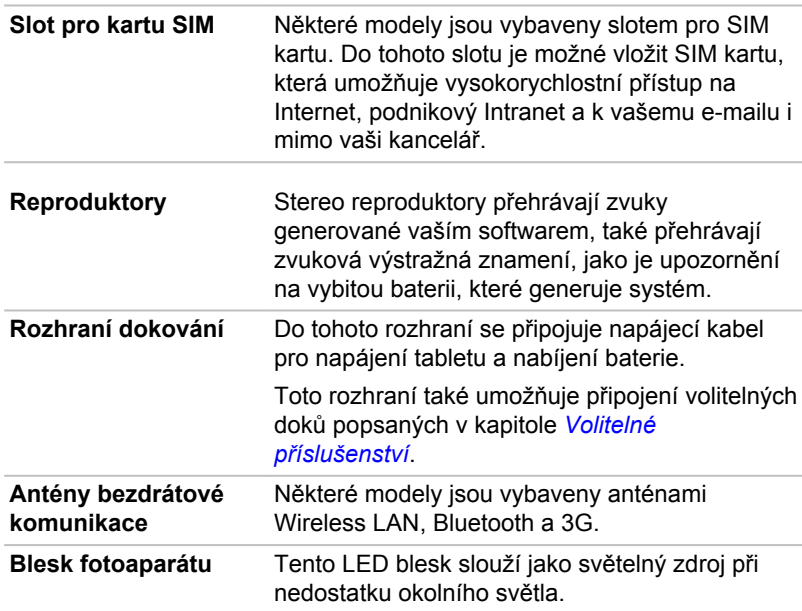

## Multifunkční spínač

Tento spínač na tabletu je multifunkční. Viz část *[Displej](#page-59-0)* v části 6, "Nastavení", kde najdete podrobnosti. Dostupná nastavení jsou popsána v tabulce dole.

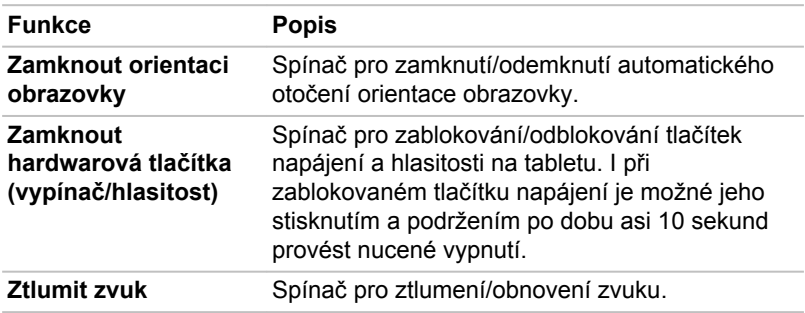

## **Hardware**

V této části jsou uvedeny různé komponenty a hardware tohoto tabletu doporučujeme vám se s nimi seznámit, než začnete s tabletem pracovat. Skutečné specifikace se mohou lišit v závislosti na zakoupeném modelu.

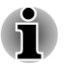

*Obsah chráněný autorskými právy nebo obsah s omezenými přístupovými právy není možné v tomto tabletu přehrát.*

## Procesor

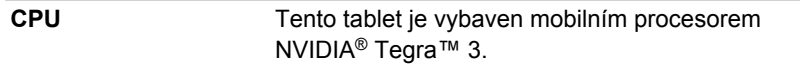

## Paměť

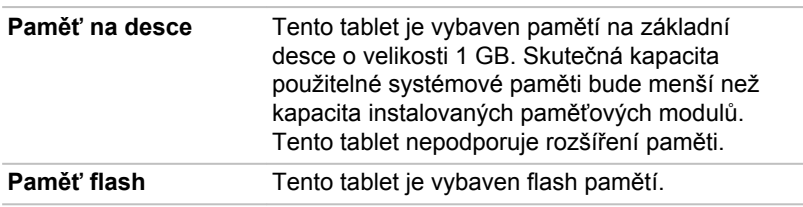

## Napájení

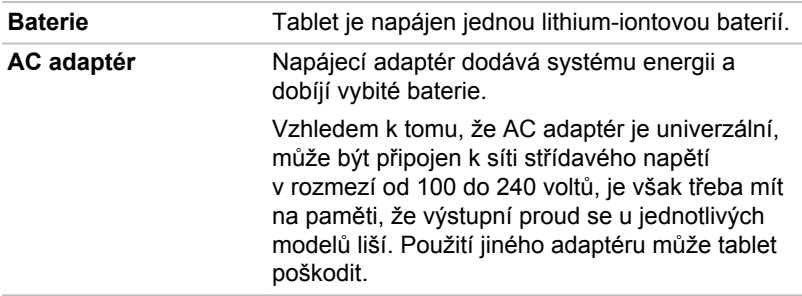

## Displej

Vnitřní zobrazovací panel tabletu podporuje grafiku ve vysokém rozlišení a lze jej naklápět v širokém rozmezí úhlů pro dosažení maximálního pohodlí a čitelnosti.

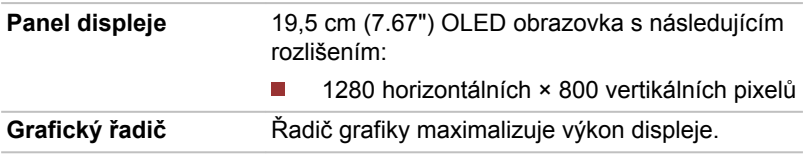

## <span id="page-18-0"></span>Multimédia

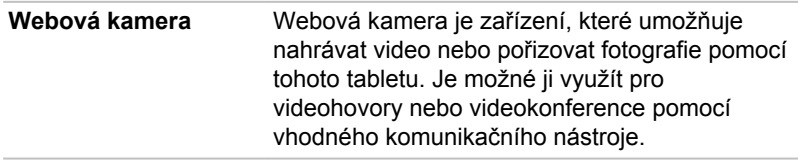

## Komunikace

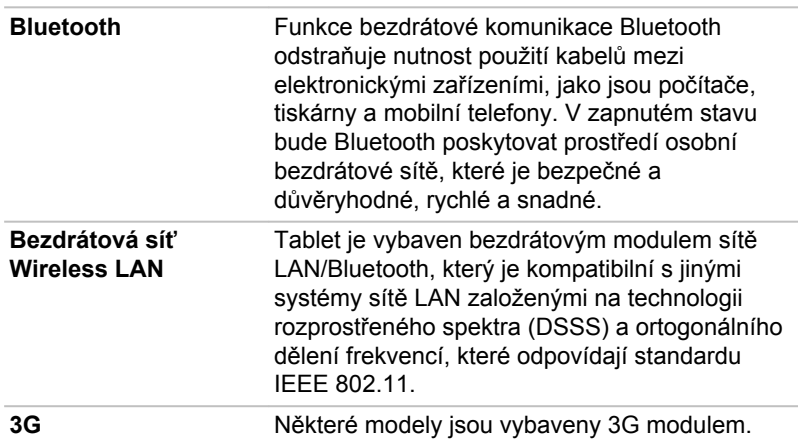

## První použití tabletu

V této části naleznete základní informace o tom, jak tablet začít používat. Níže jsou popsány jednotlivé kroky s podrobnostmi.

- $\overline{\phantom{a}}$ Připojení napájecího adaptéru
- $\blacksquare$ Zapnutí napájení
- Počáteční nastavení H
- **Tale** Vypnutí napájení

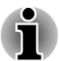

m.

*Používejte antivirový program a pravidelně jej aktualizujte.*

*Neformátujte úložná média, aniž zkontrolujete jejich obsah formátováním se zničí všechna uložená data.*

*Je vhodné pravidelně vytvářet zálohu vnitřního úložiště tabletu na* П *externí média. Obvyklá ukládací média nemají dlouhodobou životnost ani stabilitu a za určitých podmínek může dojít ke ztrátě dat.*

## Připojení napájecího adaptéru

Když se vybije baterie, je nutné ji znovu dobít.

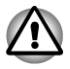

*Nabíjejte baterii pouze tak, že připojíte tablet k AC adaptéru nebo k doku TOSHIBA Tablet Dock. Nikdy nenabíjejte baterii nějakou jinou nabíječkou.*

Napájecí adaptér se umí automaticky přizpůsobit libovolnému napětí sítě od 100 do 240 voltů o frekvenci 50 nebo 60 hertzů, což umožňuje použití tohoto produktu téměř ve všech zemích a regionech. Adaptér mění střídavé napětí na stejnosměrné a snižuje napětí dodávané do tabletu.

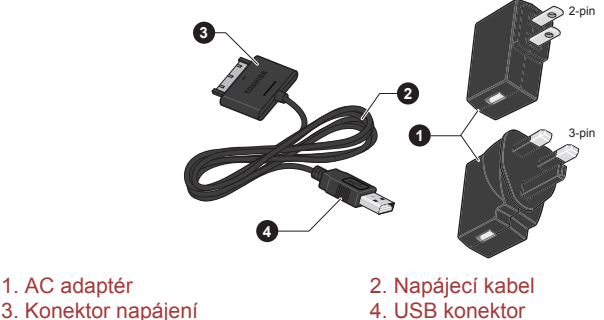

*Obrázek 3-2 AC adaptér a napájecí kabel*

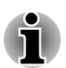

*V závislosti na modelu je s tabletem dodáván AC adaptér pro zástrčku se 2 nebo 3 kontakty.*

*Dodaný napájecí kabel odpovídá bezpečnostním předpisům a pravidlům v oblasti, kde je tablet prodáván a nesmí být používán mimo tuto oblast. Chcete-li použít adaptér nebo tablet v jiných regionech, kupte si napájecí kabel, který odpovídá bezpečnostním předpisům a směrnicím platným v příslušném regionu.*

Napájecí adaptér připojte, pokud potřebujete nabít baterii nebo pokud chcete počítač napájet z elektrické sítě. Je to také nejrychlejší způsob, jak začít tablet používat, protože baterii je potřeba před prvním použitím nabít.

*Používejte pouze adaptér střídavého napětí TOSHIBA dodaný spolu s tabletem nebo jiné typy adaptérů určených společností Toshiba. Zabráníte tak riziku požáru nebo jiného poškození tabletu. Použití nekompatibilního adaptéru střídavého napětí může poškodit tablet nebo způsobit požár s rizikem vážného zranění. TOSHIBA nepřebírá žádnou odpovědnost za poškození způsobená nekompatibilním adaptérem.*

*Adaptér střídavého napětí nezapojujte do elektrické sítě, jejíž napětí nebo frekvence neodpovídá hodnotám uvedeným na štítku jednotky. Pokud tak neučiníte, může dojít k požáru nebo úrazu elektrickým proudem s rizikem vážného zranění.*

- *Kupujte a používejte pouze napájecí kabely, jejichž parametry odpovídají napětí, frekvenci a dalším požadavkům dané země. Pokud tak neučiníte, může dojít k požáru nebo úrazu elektrickým proudem s rizikem vážného zranění.*
- *Když připojujete AC adaptér k tabletu, vždy postupujte v přesném pořadí kroků popsaných níže. Připojení zástrčky do elektrické zásuvky by mělo být posledním krokem při zapojování napájecího adaptéru. Jinak by na stejnosměrném napájecím konektoru mohl vzniknout elektrický náboj a mohlo by při dotyku s ním dojít k menšímu poranění elektrickým proudem. Jako obecné bezpečnostní doporučení platí, že je vhodné se vyhnout dotyku kovových součástí.*
- *Nepokládejte tablet nebo AC adaptér na dřevěný povrch, nábytek nebo jiný povrch, který by se mohl poškodit při styku s teplem, protože teplota základny tabletu a AC adaptéru se během normálního používání zvyšuje.*
- *Pokládejte tablet nebo AC adaptér na rovný a tvrdý povrch, který je odolný teplu.*
- 1. Zastrčte USB konektor napájecího kabelu do USB portu v AC adaptéru.

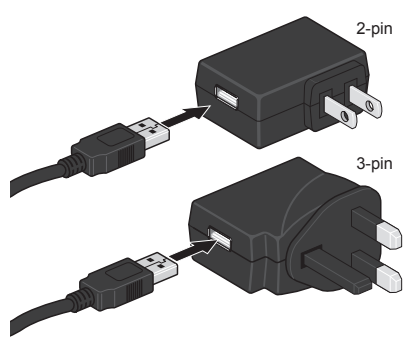

*Obrázek 3-3 Připojení AC adaptéru 1*

2. Zastrčte napájecí konektor na napájecím kabelu do dokovacího rozhraní v tabletu.

*Obrázek 3-4 Připojení AC adaptéru 2*

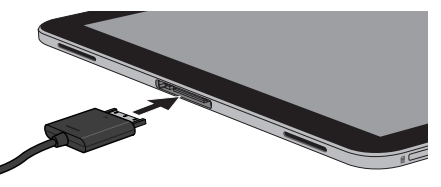

3. Připojte AC adaptér do fungující elektrické zásuvky.

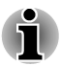

*Tablet je možné dobíjet připojením napájecího kabelu do USB portu v počítači. To se však nedoporučuje, protože plné nabití baterie trvá mnohem déle.*

## Zapnutí napájení

V této části se dozvíte, jak zapnout tablet.

Stiskněte a podržte tlačítko **Napájení** pro zapnutí tabletu. Tablet pro potvrzení stavu mírně zavibruje.

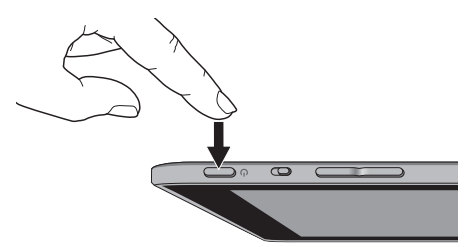

*Obrázek 3-5 Zapnutí tabletu*

## Počáteční nastavení

Obrazovka nastavení systému bude první obrazovka, která se zobrazí po zapnutí. Proveďte nastavení tabletu v následujících krocích:

- 1. Vyberte si preferovaný jazyk a klepnutím na **Start** spusťte počáteční proces nastavení.
- 2. Připojte se do sítě Wi-Fi. Můžete klepnout na položku **Přeskočit** a zapnout Wi-Fi později v aplikaci **Nastavení**.
- 3. Nastavte datum a čas nebo zapněte automatický čas a datum a klepnutím na **Další** pokračujte.
- 4. Zaregistrujte se nebo přihlaste na účet Google™. Tento krok můžete přeskočit klepnutím na položku **Teď ne**.
- 5. Zvolte, zda chcete používat službu **Google Location Service™** a klepnutím na **Další** pokračujte.
- 6. Zadejte svoje jméno za účelem personalizace některých aplikací. Klepnutím na **Další** pokračujte.
- 7. Klepněte na **Další** pro vyjádření souhlasu se zásadami ochrany soukromí a s dalšími podmínkami.
- 8. Váš tablet je nyní nastavený a připravený k použití. Klepnutím na položku **Dokončit** ukončete obrazovku nastavení.

## Vypnutí napájení

Jestliže nebudete používat tablet po delší dobu, vypněte jej. Za účelem prodloužení výdrže baterie je také možné obrazovku vypnout.

### Vypnutí tabletu

Při vypnutí tabletu se neuloží žádná data. Při příštím zapnutí se tablet spustí na hlavní obrazovku operačního systému.

1. Pokud jste zadávali data, uložte je buď do flash paměti, nebo na jiné úložné médium.

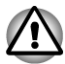

- *Nevypínejte napájení, pokud je spuštěná nějaká aplikace. Mohlo by dojít ke ztrátě dat.*
- *Při čtení a zápisu dat nevypínejte nebo neodpojujte napájení nebo* П *nevytahujte externí úložné médium. Mohlo by dojít ke ztrátě dat.*
- 2. Vypněte nebo odeberte periferní zařízení připojená k tabletu.
- 3. Stiskněte a podržte tlačítko **Napájení** na 2 sekundy a výběrem **OK** vypněte tablet.

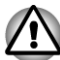

- *V nouzovém stavu také můžete stisknout a podržet tlačítko napájení asi na 6 sekund a vynutit tak vypnutí.*
- *Nezapínejte znovu hned tablet chvíli počkejte, aby se zamezilo případnému poškození.*

### Vypnutí/zapnutí obrazovky

Obrazovku je možné vypnout (přičemž systém zůstane zapnutý) jedním z následujících způsobů:

- Stiskněte tlačítko **Napájení**. П
- Nastavte dobu vypršení spánku v aplikaci **Nastavení**. П

Chcete-li zapnout obrazovku:

Stiskněte znovu tlačítko **Napájení**.

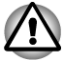

*Světelná intenzita obrazovky může částečně poklesnout nebo se může změnit rovnováha barev za těchto podmínek:*

- *Zobrazení obrázku nebo používání tabletu po delší dobu*
- *Zobrazení s vysokým jasem*

*Nejde o závadu, ale o vlastnost displeje.*

*Obrazovka je navržena s využitím pokročilé technologie a může* П *chybět jen minimum pixelů.*

*Kromě toho můžete zaznamenat lineární nestejnoměrnost barev, nestejnoměrnost světla a změnu zabarvení displeje.*

*Vezměte, prosím, na vědomí, že tyto úkazy jsou způsobeny konstrukcí displeje a že nejde o závadu.*

<span id="page-23-0"></span>*Nezapínejte displej s vysokým jasem na dlouhou dobu. Obrazovka má sklony k vypalování (vypálení obrazu) (např. ikony na obrazovce), které nemusí být vratné. Za účelem ochrany displeje systém přejde po 10 minutách nečinnosti do režimu spánku a dojde k vynucení spánkového režimu systému.*

### Odemknutí obrazovky

Po zapnutí zůstane obrazovka zamknutá. Obrazovku je možné odemknout následujícími způsoby:

- 1. Stiskněte a podržte ikonu zamknutého zámku ( ), která se přemění na bílý kroužek s ikonou fotoaparátu ( @ ) a ikonou odemknutého zámku  $(\mathbb{R})$ .
- 2. Posuňte kroužek směrem k zámku nebo posuňte kroužek směrem k fotoaparátu za účelem otevření aplikace **Fotoaparát**.

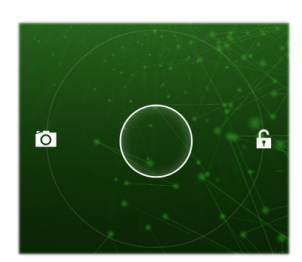

*Obrázek 3-6 Uzamknutí obrazovky*

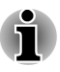

*Jestliže jste nastavili zámek obrazovky jedním ze tří způsobů jako vzorec, PIN nebo heslo, způsob odemknutí obrazovky se bude lišit. Viz část [Zabezpečení](#page-63-0), kde jsou uvedeny další způsoby, jak můžete ochránit svůj tablet a soukromí.*

## Péče o baterii a způsob používání

V této části jsou uvedena důležitá bezpečnostní upozornění týkající se správného zacházení s baterií.

Viz přiloženou **příručku s pokyny pro bezpečí a pohodlí**, kde jsou uvedeny podrobná opatření upozornění a pokyny pro manipulaci.

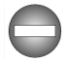

- *Lithium-iontová baterie může při nesprávné manipulaci nebo likvidaci explodovat. Baterie likvidujte v souladu s požadavky platných předpisů.*
- *Nabíjejte baterii pouze při okolní teplotě od 5 do 35 stupňů Celsia. V opačném případě by mohlo dojít k úniku roztoku elektrolytu, snížení účinnosti baterie a zkrácení její životnosti.*

*Nevyjímejte ani nevyměňujte baterii sami, mohlo by dojít k vážnému poranění. V případě potřeby se obraťte na autorizovaného poskytovatele služeb Toshiba.*

## <span id="page-24-0"></span>Nabíjení baterie

Když je baterie téměř vybitá, je potřeba ji nabít, aby nedošlo ke ztrátě dat.

## Postup

Baterii je možné nabíjet při zapnutém nebo vypnutém tabletu připojením AC adaptéru.

**The State Vyp**

> Ve středu obrazovky se objeví ikona ve tvaru skutečné baterie - měřič baterie s blikajícími okraji, která umožňuje sledovat úroveň baterie. Když je baterie zcela nabitá, měřič dosáhne své plné kapacity.

**Zap**

Měřič baterie na pravé straně systémového pruhu rovněž indikuje úroveň baterie.

## Doba nabíjení baterie

V následující tabulce je uvedena přibližná doba pro plné dobití vybité baterie, pokud je k tabletu připojen AC adaptér.

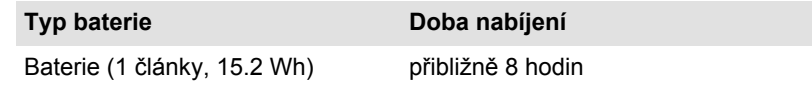

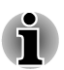

*Mějte na paměti, že doba nabíjení při zapnutém tabletu je ovlivněna okolní teplotou, teplotou tabletu a způsobem jeho používání - pokud například značně využíváte externí zařízení, baterie se za provozu téměř nenabije.*

## Doba vybití baterie

Následující tabulka uvádí přibližnou výdrž plně nabité baterie.

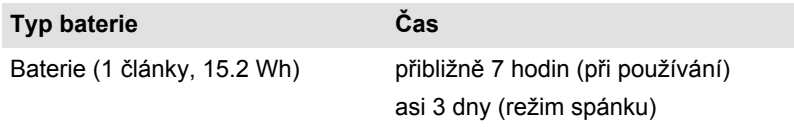

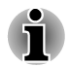

*Mějte na paměti, že výdrž baterie bude záviset na způsobu používání tabletu.*

## Poznámka k nabíjení baterie

Baterie se nezačne ihned nabíjet za těchto podmínek:

- Baterie je příliš horká nebo studená (pokud je baterie extrémně horká,  $\mathcal{L}_{\mathcal{A}}$ nemusí se vůbec nabít). Pro zajištění úplného nabití baterie byste ji měli nabíjet za pokojové teploty 5° až 35°C (41° až 95°C).
- Baterie je téměř zcela vybitá. V tomto případě není možné tablet  $\overline{\phantom{a}}$ okamžitě zapnout. Měli byste nechat AC adaptér několik minut připojený a baterie by se měla začít nabíjet.. Objeví se ikona měřiče baterie ( $\left[\right]$ ) s indikací stavu baterie.

Indikátor může vykazovat rapidní snížení provozní doby baterie, pokud baterii dobíjíte za následujících podmínek:

- Baterie nebylo dlouhou dobu používána.  $\blacksquare$
- $\mathcal{L}^{\mathcal{A}}$ Baterie byla zcela vybita a po dlouhou dobu byla ponechána bez povšimnutí.

V takových případech byste měli postupovat takto:

- 1. Při zapnutém systému zcela vybijte baterii, až systém automaticky vypne tablet.
- 2. Připojte AC adaptér do dokovacího rozhraní tabletu a do funkční elektrické zásuvky.
- 3. Nabijte baterii, aby měřič baterie dosáhl své plné kapacity.

Opakujte tento postup dvakrát až třikrát, dokud baterie nedosáhne své původní kapacity.

# Kapitola 4

## <span id="page-26-0"></span>**Základy**

Tato kapitola popisuje základní operace tabletu a domovskou obrazovku.

## Používání dotykové obrazovky

Prsty je možné pracovat s ikonami, tlačítky, položkami nabídky, s klávesnicí na obrazovce a dalšími položkami na dotykové obrazovce.

### **Klepnutí**

Jednoduché klepnutí prstem na dotykovou obrazovku slouží pro práci s položkami na obrazovce, jako jsou ikony aplikací a nastavení, pro psaní písmen a symbolů pomocí klávesnice na obrazovce nebo pro klepnutí na tlačítka na obrazovce.

### **Stisknutí a podržení**  $\overline{\phantom{a}}$

Stiskněte položku na obrazovce a podržte ji, dokud nedojde k akci. Toto funguje podobně jako kliknutí pravým tlačítkem u standardní myši.

### $\overline{\phantom{a}}$ **Přetažení**

Stiskněte položku, podržte ji na chvilku a bez zvednutí prstu z obrazovky položku přemístěte do požadované polohy. Položky je možné přetahovat na domovské obrazovce za účelem jejich přemístění.

### $\mathcal{L}$ **Odpálení nebo sklouznutí**

Chcete-li provést odpálení nebo sklouznutí, pohněte rychle prstem po ploše obrazovky, aniž byste chvilku počkali po počátečním dotyku (takže nedojde k přetažení položky). Je možné například posouvat obrazovku nahoru a dolů a tak procházet seznamem.

### **Dvojí klepnutí The State**

Rychlé dvojité klepnutí na webovou stránku, mapu nebo jinou obrazovku provede zoom.

### **Sevření/rozevření**  $\mathcal{L}_{\mathcal{A}}$

V některých aplikacích (například v Prohlížeči a v Galerii) můžete provést přiblížení/oddálení tak, že položíte dva prsty současně na obrazovku a posunete je k sobě (sevření) nebo od sebe (rozevření).

## Poznámky k manipulaci s dotykovou obrazovkou a k jejímu čištění

K čištění dotykové obrazovky používejte výhradně čistý hadřík a následující doporučený čisticí prostředek.

- <span id="page-27-0"></span> $\Box$ Izopropylalkohol
- m. **Etvlalkohol**
- **Trichlortrifluoretan**

Nečistěte dotykovou obrazovku pomocí dále uvedených čisticích prostředků a nepoužívejte suché a tvrdé materiály, které mohou poškodit dotykovou obrazovku.

- $\Box$ Voda
- Keton m.
- m. Aromata

## Seznámení s domovskou obrazovkou

Obrazovka Domů je úvodním místem pro používání všech nainstalovaných aplikací v tabletu. Obrazovku Domů můžete upravit, aby zobrazovala widgety, zkratky aplikací, tapety a další zkratky, které máte rádi.

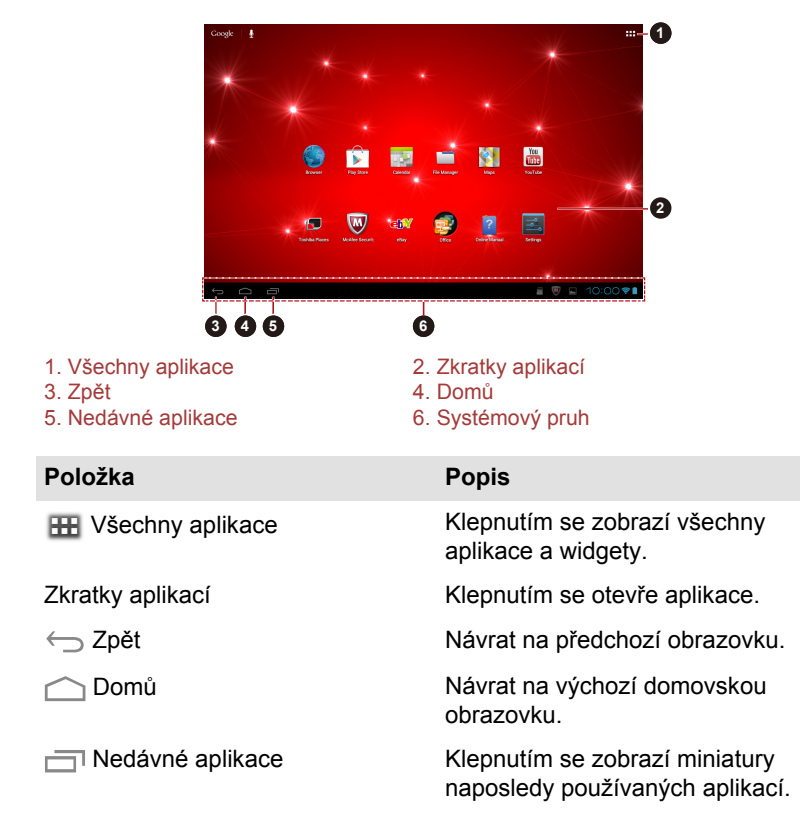

*Obrázek 4-1 Domovská obrazovka*

### <span id="page-28-0"></span>**Položka Popis**

Systémový pruh Systémový pruh je trvale zobrazen ve spodní části obrazovky. Zobrazují se navigační tlačítka, oznamovací ikony, aktuální čas a stavové ikony.

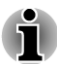

*Ikony Zpět, Domů a Nedávné aplikace mohou pro krátké době bez provozu zblednout nebo se zmenšit do podoby bodů, v závislosti na používaných aplikacích.*

*Chcete-li je obnovit, klepněte na jejich umístění.*

- $\Box$ Posouváním doleva nebo doprava se zobrazují další panely domovské obrazovky.
- $\mathcal{L}$ Panely slouží k uspořádání widgetů a zkratek aplikací. Viz část *[Přizpůsobení domovské obrazovky](#page-31-0)*, kde najdete podrobnosti.

## Otevírání a přepínání aplikací

Hlavní obrazovka **Všechny aplikace** obsahuje ikony pro všechny aplikace a widgety v tabletu.

Klepnutím na kartu **WIDGETY** v horní části obrazovky se zobrazí widgety, které jste si stáhli a nainstalovali. Widgety ukazují nejnovější aktualizace aplikací.

Pro správu všech aplikací a widgetů klepněte na položku **Nastavení -> Aplikace** v části Zařízení.

## Otevření aplikace

Aplikaci je možné otevřít takto:

- Klepnutím na ikonu na domovské obrazovce.  $\mathcal{L}_{\mathcal{A}}$
- $\mathcal{L}_{\mathcal{A}}$ Klepnutím na ikonu na hlavní obrazovce **Všechny aplikace**.

## Přepnutím na dříve používanou aplikaci

Na nedávnou používanou aplikaci můžete přepnout takto:

Klepněte na položku **Nedávné aplikace ( )** a vyberte aplikaci, na kterou chcete přepnout.

Chcete-li odebrat aplikaci, posuňte miniaturu do strany.

## Sledování stavu tabletu

Na pravé straně systémového pruhu jsou zobrazeny ikony, které indikují přijetí oznámení, aktuální čas a stav tabletu.

## <span id="page-29-0"></span>Stavové ikony

Ikony na stavovém pruhu vpravo od aktuálního času indikují stav tabletu.

### Oznamovací ikony

Ikony na stavovém pruhu vlevo od aktuálního času indikují různé typy oznámení. Kromě ikon systémových oznámení mohou aplikace nainstalované v tabletu používat vlastní oznamovací ikony.

## Rychlé nastavení

Rychlé nastavení slouží ke změně nastavení, jako je **Režim letadlo**, **Wi-Fi**, **Automatické otočení obrazovky**, **Jas**, **Oznámení**. Dvojité klepnutí na aktuální čas otevře obrazovku Rychlé nastavení a klepnutí na oblast mimo obrazovku Rychlé nastavení ji zavře.

**Režim Letadlo Tall** 

> Přepněte do polohy **ZAP** za účelem zapnutí režimu letadla, kdy jsou všechna bezdrátová rádia vypnutá.

 $\mathcal{L}_{\mathcal{A}}$ **Wi-Fi**

Klepnutím se otevře seznam dostupných sítí Wi-Fi.

#### **Vylepšení videa**  $\overline{\phantom{a}}$

Přepnutím do polohy **ZAP** se aktivuje vylepšení videa.

#### **Vylepšení zvuku**  $\mathcal{L}_{\mathcal{A}}$

Přepnutím do polohy **ZAP** se aktivuje vylepšení zvuku.

#### **Automatické otočení obrazovky T**

Přepnutím do polohy **ZAP** se zapne automatická orientace obrazovky při otočení tabletu do strany.

**Aktivovat vyvážené napájení**  $\mathcal{L}_{\mathcal{A}}$ 

Přepnutím do polohy **ZAP** se aktivuje úspora energie.

 $\mathcal{L}_{\mathcal{A}}$ **Jas**

> Nastaví jas displeje. Můžete také klepnout na položku **AUTO** a zapnout tak automatické ovládání jasu.

 $\Box$ **Oznámení**

> Přepnutím do polohy **ZAP** se zobrazí oznámení na systémovém pruhu.

#### $\mathcal{L}$ **Nastavení**

Klepnutím se otevře hlavní obrazovka aplikace **Nastavení**.

## Správa oznámení

Oznamovací ikony hlásí přijetí nových zpráv, události v kalendáři, budíky a odchozí události.

Po přijetí oznámení se na stavovém pruhu objeví příslušná ikona společně se stručným souhrnem.

<span id="page-30-0"></span>Je možné otevřít panel Oznámení a podívat se na seznam všech vašich oznámení. V závislosti na nastavení a na modelu vašeho tabletu se může také ozvat zvuk oznámení.

Nastavení hlasitosti zvuku a další obecná nastavení oznámení popisuje část [Zvuk](#page-59-0) v kapitole "Nastavení".

Aplikace, které vytvářejí oznámení, například E-mail, mají svoje vlastní nastavení, kterými lze nakonfigurovat, zda a kdy se posílají oznámení. Viz části, kde jsou tyto aplikace podrobně popsány.

## Otevření panelu oznámení

Klepnutím na aktuální čas se otevře panel oznámení, kde jsou uvedena aktuální oznámení. Oznámení o probíhajících činnostech jsou uvedena jako první, následují oznámení o událostech, například oznámení nové pošty.

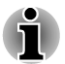

*Panel oznámení je možné otevřít také na uzamknuté obrazovce, kdy tablet zůstává i nadále uzamknutý.*

## Reakce na oznámení

Chcete-li reagovat na oznámení, postupujte takto:

1. Otevřete panel oznámení.

Na panelu jsou uvedena vaše aktuální oznámení se stručným popisem.

2. Klepnutím na oznámení reagujte na příslušné oznámení.

Panel oznámení se zavře. Co se stane pak, záleží na daném oznámení.

## Odložení oznámení

Oznámení je možné odložit tak, že je posunete na stranu.

## Zavření panelu oznámení

Klepnutím na oblast mimo oznamovací panel se zavře oznamovací panel.

## Uzamknutí obrazovky

Obrazovku je možné zamknout tak, abyste ji mohli odemknout pouze vy za účelem přístupu k vašim datům, spouštění aplikací apod. Viz část *[Zabezpečení](#page-63-0)*, kde jsou uvedeny další způsoby, jak můžete ochránit svůj tablet a soukromí.

## Zamknutí obrazovky pomocí vzorce

Obrazovku můžete zamknout pomocí vzorce například takto.

- <span id="page-31-0"></span>1. Otevřete nastavení zabezpečení klepnutím na **Všechny aplikace -> Nastavení -> Zabezpečení**.
- 2. Klepněte na položku **Zámek obrazovky -> Vzorec**.

Při prvním otevření se zobrazí krátká výuková informace o vytvoření vzorce odemknutí. Poté budete požádáni, abyste nakreslili a znovu nakreslili svůj vlastní vzorec. Dokončete vytváření podle pokynů na obrazovce.

Při příštím zapnutí tabletu nebo probuzení obrazovky budete požádáni o nakreslení vzorce odemknutí za účelem odemknutí obrazovky.

## Zachycení obrazovky

Současným stiskem a podržením tlačítka **Napájení** a **Zeslabení hlasitosti** po dobu asi 2 sekund je možné zachytit otisk obrazovky. Tablet na několik sekund zobrazí náhled a provede uložení.

Všechny zachycené otisky obrazovek je možné zobrazit v Galerii nebo ve Správci souborů TOSHIBA. Další informace uvádí kapitola 5, Aplikace.

## Přizpůsobení domovské obrazovky

Na domovské obrazovky je možné přidávat zkratky aplikací nebo widgety. Je možné změnit také tapetu.

## Přidání položky na domovskou obrazovku

Chcete-li přidat položku na domovské obrazovky, postupujte podle kroků uvedených dále:

- 1. Klepněte na položku **Všechny aplikace** na domovské stránce.
- 2. Klepněte na kartu **APLIKACE** nebo **WIDGETY**. Obrazovky je možné měnit posouváním doleva nebo doprava.
- 3. Stiskněte a podržte položku a objeví se domovská obrazovka. Přetáhněte ji na požadované místo.

Než začnete používat widget, může být nutné provést nastavení. Klepnutím na widgety je možné je otevřít.

Rozměry widgetů je možné změnit na domovské obrazovce takto:

- 1. Stiskněte a podržte widget, dokud se nepřemístí nahoru a neobjeví se na každé jeho straně úchyty pro změnu velikosti.
- 2. Přetažením úchytů je možné změnit velikost widgetu.

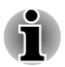

*Počet widgetů, které můžete přidat, závisí na velikosti každého widgetu. Není-li k dispozici dostatek místa, další widget není možné přidat.*

## Přemístění položky na domovské obrazovce

Chcete-li přemístit položku na domovské obrazovce, postupujte takto:

1. Stiskněte položku, kterou chcete přemístit, a podržte ji, dokud se nezvětší její ikona. Nezvedejte prst z obrazovky.

<span id="page-32-0"></span>2. Přetáhněte položku do nového umístění na obrazovce.

Zastaví se na levém nebo pravém okraji obrazovky za účelem přetažení položky na rozšířenou domovskou obrazovku.

3. Když je položka na požadovaném místě, zvedněte prst.

## Odebrání položky z domovské obrazovky

Chcete-li odebrat položku z domovské obrazovky, postupujte takto:

1. Stiskněte položku, kterou chcete odebrat, a podržte ji, dokud se její ikona nepřemístí nahoru.

Nahoře se objeví  $\mathbb X$ .

- 2. Přetáhněte položku do  $\times$ .
- 3. Když je ikona položky červená, zvedněte prst.

## Změna tapety

Tapeta je obrázek, který slouží ke změně výchozího pozadí domovské obrazovky.

- 1. Stiskněte a podržte libovolné neobsazené místo na domovské obrazovce.
- 2. Klepnutím na možnost vyberte zdroj tapety.
- 3. Klepněte na položku **Nastavit tapetu** nebo na **OK** v horní části obrazovky.

## Vytvoření seskupené složky

Složky představují snadný způsob, jak si uspořádat a jak spravovat zkratky aplikací. Do složky je možné seskupit několik ikon aplikací.

Přetažením a upuštěním ikony aplikace do horní části jiné ikony aplikace dojde k automatickému vytvoření seskupené složky. Chcete-li přejmenovat vytvořenou složku, klepnutím ji otevřete a dále klepněte na její spodní část, kde můžete zadat nový název.

Stiskněte a podržte ikonu ve složce a přetáhněte ji na domovskou obrazovku. Jestliže složka obsahuje pouze jednu ikonu aplikace, automaticky se zruší pro tuto složku seskupení s ponecháním poslední ikony na domovské obrazovce.

## Změna orientace obrazovky

Otočením tabletu do strany je možné změnit orientaci obrazovky na režim Na výšku. Orientace obrazovky se automaticky změní podle zjištěného úhlu otočení.

Dále je možné automatické otáčení zablokovat a používat tablet v režimu Na výšku nebo Na šířku. Toto nastavení se provádí v rámci nastavení **Displej**. Viz část *[Displej](#page-59-0)*, kde najdete podrobnosti.

<span id="page-33-0"></span>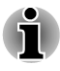

*V režimu na výšku nemusí pro některé ovladače nebo nástroje fungovat operace instalace či odinstalace. Pokud k tomu dojde, přepněte do režimu na šířku.*

## Správa úloh a aplikací

Některé spuštěné aplikace je možné spravovat, viz kroky uvedené dále:

- 1. Klepněte na **Všechny aplikace -> Nastavení -> Aplikace**.
- 2. Klepněte na položku, kterou chcete spravovat, na kartě **STAŽENÉ/ SPUŠTĚNÉ/VŠECHNY**.

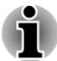

*Viz část [Aplikace](#page-62-0) v kapitole Nastavení, kde najdete podrobnosti.*

Položku je možné zavřít klepnutím na příkaz **Vynutit zastavení** nebo ji odebrat klepnutím na příkaz **Odinstalovat**.

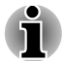

*Za účelem zlepšení výkonu tabletu zavřete některé spuštěné aplikace.*

## Připojení k počítači

Pomocí micro USB portu je možné tablet připojit k počítači za účelem přenosu dat.

Chcete-li provést připojení k počítači:

1. Zastrčte konektor Mini USB na USB kabelu do portu Mini USB v tabletu.

*Obrázek 4-2 Připojení USB kabelu*

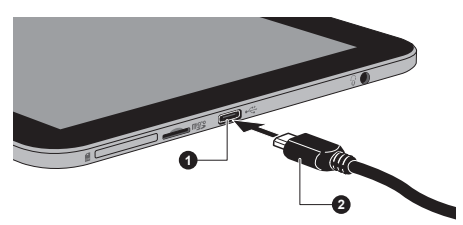

1. Port Micro USB 2. Konektor Micro USB

2. Druhý konec USB kabelu zastrčte do USB portu v počítači.

V závislosti na nastavení bude tablet rozpoznán jako vyměnitelné zařízení MTP (Media Transfer Protocol) nebo zařízení PTP (Picture Transfer Protocol) umožňující přístup k obsahu z počítače.

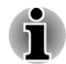

*Jestliže počítač nepodporuje MTP, zkuste k připojení použít PTP.*

Chcete-li odebrat tablet od počítače:

- 1. Zkontrolujte, zda jsou dokončeny všechny operace.
- 2. Odpojte tablet od počítače.

<span id="page-34-0"></span>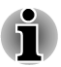

- *Zkontrolujte, zda je konektor správně vyrovnán v zásuvce. Nepokoušejte se spojit konektor silou, mohlo by tak dojít k poškození konektoru.*
- *Jestliže je zapnuté sdílení připojení USB, před zahájením sdílení nebo přenosu souborů je potřeba je vypnout.*

## Reset na hodnoty od výrobce

Tablet nabízí funkci vlastního resetu. Před provedením resetu je potřeba vytvořit zálohu nastavení systému, nastavení aplikací a uživatelem nainstalovaných aplikací a dat v interním úložišti.

Chcete-li provést reset na data od výrobce, postupujte takto:

- 1. Klepněte na **Všechny aplikace -> Nastavení -> Záloha a reset -> Reset na data z výroby -> Reset tabletu -> Smazat vše**.
- 2. Bude provedeno obnovení na data od výrobce.

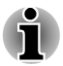

*Vezměte na vědomí, že budou smazána následující data:*

- *Nastavení systému a nastavení aplikací*
- *Uživatelem nainstalované aplikace*
- *Soubory v interním úložišti, například hudba a fotografie*

*Data na vyměnitelných médiích nebudou smazána.*

# Kapitola 5

## <span id="page-35-0"></span>Aplikace

V této kapitole je popsáno používání aplikací a widgetů.

Tento tablet má podle zakoupeného modelu nainstalované některé služby Google Mobile™.

## Analogové hodiny

**Analogové hodiny** představují widget zobrazující hodiny na domovské stránce na základě systémového času, takže je na hodinách stále vidět aktuální čas.

Můžete jej použít také pro nastavení budíku. Detaily uvádí část *[Hodiny](#page-40-0)*.

## Prohlížeč

**Prohlížeč** slouží k prohlížení webových stránek a k vyhledávání informací na webu.

Chcete-li otevřít prohlížeč, klepněte na **Všechny aplikace -> Prohlížeč**.

Prohlížeč je možné otevřít také klepnutím na webový odkaz, například v emailu nebo v textové zprávě.

Po otevření Prohlížeče se zobrazí stránka, kterou jste si naposledy prohlíželi. Jestliže jste v poslední době Prohlížeč nepoužívali, otevře se domovská stránka.

## Přechod na webovou stránku

- 1. Klepněte na políčko URL v horní části obrazovky prohlížeče. Jestliže políčko URL není vidět, přetáhněte stránku dolů, aby se políčko URL zviditelnilo.
- 2. Zadejte adresu (URL) webové stránky pomocí klávesnice na obrazovce.
- 3. Klepněte na návrh nebo klepněte na **Enter** na klávesnici na obrazovce.

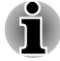

- *Prohlížeč nemusí správně zobrazovat některé webové stránky, pokud mají příliš složité rozvržení. To závisí na konkrétních webových stránkách.*
- *Prohlížeč nepodporuje funkci nahrávání (upload) souboru.*
*Prohlížeč se může ve výchozím nastavení připojovat spíše na "mobilní" webové stránky, než na "PC" webové stránky. Chcete-li navštěvovat webové stránky pro počítač, pak v závislosti na webové stránce klepněte na Nabídku ( ) a zaškrtněte možnost Vyžádat desktop stránky.*

### Přiblížení a oddálení webové stránky

Webovou stránku je možné přiblížit nebo oddálit následujícími způsoby.

- П Klepněte dvakrát na oblast, kde chcete pracovat se zoomem.
- Sevřením nebo rozevřením dvou prstů se provede přiblížení nebo  $\Box$ oddálení webové stránky.

### Více karet v prohlížeči

Můžete otevřít až šestnáct nových karet a přepínat mezi nimi.

Stránky zobrazené na inkognito kartách nebudou zanechávat za sebou žádné stopy, například historii prohlížeče nebo historii vyhledávání v tabletu, všechny stažené soubory však zůstanou uloženy.

### Otevření nového okna prohlížeče

Nové okno prohlížeče je možné otevřít některým z těchto způsobů:

- **I** Klepněte na **Nabídku** ( ) a vyberte možnost **Nová karta** nebo **Nová inkognito karta**.
- Klepněte na vedle poslední karty.

Na domovské stránce se otevře nové okno.

### Přepínání oken prohlížeče

Různá okna prohlížeče je možné přepínat klepáním na karty v oknech prohlížeče.

### Zavření okna prohlížeče

Klepnutím na křížek na kartě se zavře aktuální okno prohlížeče.

### Záložky

Webové stránky je možné přidat do záložek, aby je bylo možné pohodlně otevírat.

- 1. Klepněte na ikonu pentagramu (12) vedle pruhu URL.
- 2. Zadejte **Popisek** pro webové stránky nebo použijte výchozí **Popisek**.
- 3. Klepnutím na **OK** jej přidejte do **záložek**.

Je možné jej přidat také na **domovskou obrazovku** nebo do **jiné složky** tak, že na něj klepnete a provedete výběr v nabídce **Přidat do**. Webovou stránku je možné otevřít přímo ze záložek.

- 1. Klepněte na ikonu záložky (**III**) v horním pravém rohu obrazovky za účelem přechodu do záložek.
- 2. Klepnutím na stránku v seznamu ji otevřete.

### Zobrazení historie prohlížeče

Při procházení webu si prohlížeč pamatuje navštívené stránky a může vám tak později najít cestu zpátky.

- 1. Klepněte na ikonu záložky (11) v horním pravém rohu obrazovky.
- 2. Klepněte na kartu **HISTORIE**.

Navštívené stránky jsou seskupeny chronologicky. Stránky se záložkou mají hvězdičku.

- 3. Klepněte na časové období za účelem zobrazení navštívených stránek.
- 4. Klepnutím na stránku v historii se stránka znovu otevře.

### Prohlížení uložených stránek

Stránky prohlížené v Prohlížeči je možné uložit pro budou použití. To je obzvláště užitečné, je-li tablet v režimu offline.

- 1. Klepněte na ikonu záložky (\* ) v horním pravém rohu obrazovky.
- 2. Klepněte na kartu **ULOŽENÉ STRÁNKY**.

Stránky jsou řazeny chronologicky.

3. Klepněte na stránku, kterou chcete otevřít.

### Možnosti webové stránky

Klepnutím na **Nabídku** ( ) získáte přístup k řadě možností prohlížeče, například: **Obnovit , Vpřed , Nová karta**, **Nová inkognito karta**, **Najít na stránce**, **Sdílet stránku**, **Vyžádat desktop stránku , Uložit pro offline čtení**, **Info o stránce**, **Nastavení**.

### Nastavení prohlížeče

Je možné nakonfigurovat řadu nastavení prohlížeče, z nichž některá se týkají správy vašeho soukromí.

Chcete-li otevřít obrazovku nastavení prohlížeče, klepněte na **Nabídku** ( $\parallel$ ) -> **Nastavení**.

Je zde šest karet: **Obecné**, **Soukromí a zabezpečení**, **Usnadnění**, **Upřesnit , Správa šířky pásma** a **Labs**.

# Kalkulačka

**Kalkulačka** slouží k řešení jednoduchých aritmetických úloh nebo lze s využitím pokročilých operátorů řešit složité rovnice.

<span id="page-38-0"></span>Kalkulačku můžete otevřít takto:

- 1. Klepněte na **Všechny aplikace -> Kalkulačka**.
- 2. Na základní obrazovce se zadávají čísla a aritmetické operátory.
- 3. Stisknutím a podržením displeje Kalkulačky je možné vybrat možnosti **Kopírovat** nebo **Vyjmout** čísla.
- 4. Klepnutím na ikonu **Smazat** ( x ) se odstraní poslední zadané číslo nebo operátor. Stiskem a podržením této ikony se odstraní vše na displeji.
- 5. Klepnutím na **CLR** se smaže displej po provedení výpočtu.

# Kalendář

**Kalendář** slouží k připomínání schůzek.

## Přidávání událostí do kalendáře

Události je možné přidávat do **kalendáře** takto:

- 1. Klepněte na prázdné období v kalendáři nebo na ikonu **Nové události** ( ) v horním pravém rohu obrazovky **Kalendář**.
- 2. Zadejte **název události** a nastavte pro toto datum podrobnosti.

Je možné přidávat hosty zadáním jejich e-mailových adres.

3. Klepnutím na položku **Hotovo** proveďte uložení.

# Kamera

**Kamera** je kombinace kamery a fotoaparátu a lze s ní pořizovat a sdílet fotografie a videonahrávky. Fotografie a videa je možné prohlížet v Galerii.

## Otevření aplikace Kamera a fotografování/nahrávání

Pomocí kamery je možné pořizovat fotografie a natáčet videa.

Chcete-li otevřít aplikaci Kamera, klepněte na **Všechny aplikace -> Kamera**.

Otevře se aplikace Kamera a bude připravena k fotografování. Aplikaci **Kamera** můžete kdykoliv přepnout do režimu video nebo panorama.

Zadní kamera je nastavena jako výchozí. Na přední kameru je možné přepnout klepnutím na ikonu (možnost 2).

### *Obrázek 5-1 Obrazovka aplikace Kamera*

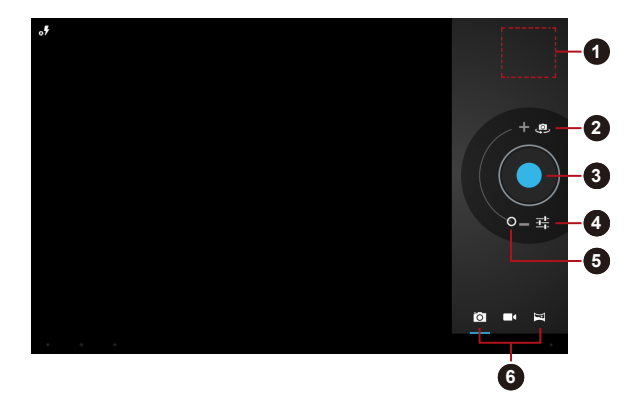

- 
- 3. Fotografování/nahrávání 4. Možnosti fotografií/videa
- 
- 1. Přechod do galerie 2. Volba kamery (přední nebo zadní)

5. Digitální zoom 6. Výběr režimu fotografie, video nebo panorama

### Režim panorama

Režim panorama umožňuje pořídit několik po sobě jdoucích fotografií, které tablet automaticky spojí dohromady a vytvoří jeden širokoúhlý obraz.

Po nastavení fotoaparátu do režimu panoramatu vyberete způsob, jakým budou snímky napojeny - pohybujte fotoaparátem pomalu zleva doprava nebo zprava doleva.

### Prohlížení fotografií/videí

Fotografie/videa pořízené v aplikaci **Kamera** je možné prohlížet.

Klepněte na obrázek miniatury nahoře vpravo na obrazovce aplikace  $\Box$ Kamera za účelem otevření **Galerie**.

Viz část *[Galerie](#page-42-0)*, kde najdete podrobnosti.

### Možnosti fotografií

Po klepnutí na ikonu Rychlé nastavení (  $\pm$  ) je k dispozici několik možností.

- **Režim blesku (#1):** Vyberte způsob fungování blesku fotoaparátu. H
- П **Vyvážení bílé( ):** Upravte podle světelných podmínek.
- $\mathcal{L}_{\mathcal{A}}$ **Expozice ( ):** Úpravou hodnoty se změní expozice.
- $\mathcal{L}_{\mathcal{A}}$ **Scénický režim: (
<b>W**) Vyberte svoje prostředí.

**Nastavení fotoaparátu ( ):** Zde jsou uvedena obecná nastavení.  $\overline{\phantom{a}}$ **Umístění uložení**

Po **zapnutí** této funkce se budou k pořízené fotografii ukládat data o umístění.

### **Velikost obrazu**

Slouží k výběru velikosti snímaných fotografií.

### **Obnovit výchozí**

Obnovení na výchozí nastavení od výrobce.

### Možnosti videa

Podobně se v režimu videa na obrazovce nahrávání videa zobrazují možnosti videa.

- **Tale Režim blesku ( ):** Vyberte, zda se zapnout nebo vypnout blesk fotoaparátu.
- **Vyvážení bílé( ):** Upravte podle světelných podmínek.  $\Box$
- $\Box$ **Efekty ( ):** Je možné vybrat efekt.
- $\overline{\phantom{a}}$ **Kvalita videa:** Klepnutím vyberte kvalitu pořizovaných videonahrávek.
- **Interval uplynutí času ( ):** Slouží k výběru nahrávání s časovým  $\overline{\phantom{a}}$ intervalem.

# **Hodiny**

Kromě zobrazování data a času můžete hodiny nastavit také jako budík.

Chcete-li otevřít aplikaci Hodiny, klepněte na **Všechny aplikace -> Hodiny**.

### Nastavení buzení

- 1. Klepněte na ikonu **Nastavit budík** ( ) pod zobrazením času.
- 2. Klepněte na stávající budík za účelem změny času buzení a dalších atributů.

Nebo klepnutím na položku **Přidat budík** přidejte nové buzení.

- 3. Klepnutím na položku **Zapnout budík** se tento nový budík zapne.
- 4. Klepnutím na **Čas** nastavte čas buzení.
- 5. Klepnutím na položku **Opakovat** nastavte dny, kdy se má ozvat buzení.

Jestliže nechcete nastavit opakování, buzení zazní pouze jednou.

- 6. Klepnutím na položku **Vyzváněcí tón** je možné vybrat vyzváněcí tón pro budík. Vyzváněcí tón se po výběru přehraje.
- 7. Klepnutím na **Vibrace** se zapnou vibrace při zaznění budíku.
- 8. Klepněte na **Popisek** a zadejte název buzení.
- 9. Klepnutím na **OK** se akce dokončí.

# Stažené

Pro zobrazení a správu stažených souborů můžete použít aplikaci **Stažené**.

Chcete-li otevřít aplikaci **Stažené**, klepněte na **Všechny aplikace -> Stažené**.

# E-mail

Aplikace **E-mail** slouží ke čtení a odesílání e-mailů. **E-mail** obsahuje průvodce , který usnadňuje konfiguraci několika populárních poskytovatelů e-mailových služeb.

Chcete-li otevřít aplikaci **E-mail**, klepněte na **Všechny aplikace -> E-mail**.

Poté, co přidáte e-mailový účet, se při příštím otevření e-mailu otevře poslední zobrazená obrazovka. Jestliže jste aplikaci E-mail v poslední době nepoužívali, zobrazí se obsah Doručených zpráv (pokud máte jeden účet) nebo obrazovka Účty (pokud máte více účtů).

Jestliže máte nakonfigurovaný E-mail pro posílání a příjem e-mailů z více než jednoho účtu, můžete zobrazit všechny e-maily poslané na všechny účty v Kombinované schránce doručených zpráv.

# Čtení e-mailů

E-maily je možné číst v Doručených zprávách nebo v dalších složkách pro jednotlivé účty.

- 1. Otevřete si Kombinované doručené zprávy, Doručené zprávy účtu nebo jinou složku s e-maily.
- 2. Klepněte a přečtěte si e-mail. E-mail se otevře na obrazovce s informacemi o odesílateli, datu odeslání a s dalšími souvisejícími informacemi v horní části, za kterými následuje obsah e-mailu.

### Poslání e-mailu

E-mail je možné poslat uloženým kontaktům nebo dalším lidem.

Chcete-li poslat e-mail:

- 1. Klepněte na položku ( $\blacksquare$ ) a zadejte příjemce, předmět a zprávu.
- 2. Klepněte na  $\left(\emptyset\right)$  za účelem přidání příloh.

Při zadávání textu do pole **Komu**: vám tablet zobrazí možné shody ze seznamu **Kontakty**, pokud nějaké existují.

### Odpověď na e-mail

Na přijatý e-mail můžete odpovědět nebo je předat dále. E-maily lze také smazat nebo s nimi pracovat dalšími způsoby.

Při čtení e-mailu klepněte na jednu z ikon ( • • • • ) nahoře za účelem provedení operací **Odpovědět**, **Odpovědět všem** nebo **Předat**.

### <span id="page-42-0"></span>Správa e-mailových účtů

Aplikace E-mail umožňuje přidávat e-mailové účty od populárních webových poskytovatelů e-mailových služeb. E-mailový účet je možné také odstranit nebo lze upravit nastavení e-mailového účtu.

Chcete-li přidat e-mailový účet:

Klepněte na položku **Nabídka -> Nastavení -> PŘIDAT ÚČET**.

- П Chcete-li odstranit e-mailový účet:
	- 1. Klepněte na položku **Nabídka -> Nastavení**.

2. Klepněte na účet, který chcete odstranit. V nabídce **možností** klepněte na položku **Odebrat účet** a klepněte na **OK**.

 $\mathcal{L}_{\mathcal{A}}$ Chcete-li upravit nastavení e-mailového účtu:

Klepněte na položku **Nabídka -> Nastavení**.

Na této obrazovce můžete dělat jak obecné změny, tak změny nastavení oznamování nebo serverů.

# Galerie

**Galerie** slouží k prohlížení fotografií a přehrávání videonahrávek, které jste pořídili pomocí aplikace Kamera, nebo stáhli či zkopírovali do vašeho tabletu.

### Otevření Galerie

Chcete-li otevřít aplikaci Galerie pro prohlížení fotografií a videí, klepněte na **Všechny aplikace -> Galerie**.

**Galerie** prezentuje fotografie a videa ve vašem tabletu, včetně těch, které jste pořídili pomocí aplikace Kamera a těch, které jste si stáhli z webu nebo z jiných míst.

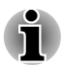

- *Jestliže máte v tomto tabletu veliké množství fotografií a videonahrávek, může to Galerii trvat několik minut, než je všechny otevře a uspořádá.*
- *Galerie otevře všechny obrázky a videa bez rozlišení vnitřního nebo vnějšího uložení.*

### Prohlížení a procházení fotografií/videí

Na obrazovce jsou zobrazena všechna alba.

1. Klepnutím se album otevře a zobrazí se jeho obsah. Fotografie a videa v albu se zobrazí v chronologickém pořadí. Fotografie a videa je možné prohlížet v albech a úložištích seřazené **podle alba**, **časů**, **míst**, **lidí** a **příznaků**.

2. Klepnutím na fotografii nebo video v albu dojde k jejich zobrazení.

Dvěma prsty můžete obrázek sevřít nebo rozevřít a tím jej zmenšit nebo zvětšit. Posunutím doleva nebo doprava se zobrazí další fotografie a videa.

Dále je možné se kdykoliv vrátit na předchozí obrazovku klepnutím na ikonu Galerie ( **I )** nahoře vlevo na obrazovce.

### Pořizování fotografií a videonahrávek

Je možné klepnout na ikonu kamery v horním pravém rohu obrazovky a začít rovnou fotografovat nebo nahrávat videa. Viz část *[Kamera](#page-38-0)*, kde najdete další informace.

### Práce s fotografiemi/videonahrávkami

Po otevření fotografie nebo videa s nimi můžete pracovat následujícím způsobem:

- 1. Spuštění prezentace: Klepněte na **D**.
- 2. Sdílení fotografie: Klepnutím na **N**ie možné poslat fotografii ve zprávě, přenést ji pomocí Bluetooth, e-mailu nebo ji vyvěsit online.
- 3. Odstranění fotografie: Klepněte na **.**
- 4. Klepnutím na **nabídku** (**)** je možné zobrazit detaily, provést úpravy, otočení, oříznutí, nastavení fotografie jako kontaktu nebo tapety.

# Přehrávání hudby

Aplikace **Přehrávání hudby** slouží k uspořádání a poslechu hudby a dalších audio souborů, které jsou uloženy v tabletu, na SD kartě nebo v USB úložišti.

Aplikace Hudba podporuje řadu zvukových formátů souborů, takže je možné přehrávat hudbu zakoupenou v online obchodech, zkopírovanou z externího úložiště a podobně. Podrobnosti o podporovaných formátech uvádí část *[TOSHIBA Media Player](#page-47-0)* v této kapitole.

Chcete-li otevřít obrazovku Hudba, klepněte na **Všechny aplikace -> Přehrávání hudby**.

Otevře se obrazovka hudební knihovny s kartami, na které je možné klepnout a zobrazit tak hudební knihovnu uspořádanou podle položek **Nedávné**, **Alba**, **Interpreti**, **Skladby**, **Seznamy skladeb** nebo **Žánry**.

### Přehrávání hudby

Hudbu je možné poslouchat s využitím vestavěných reproduktorů v tabletu. Chcete-li si pustit hudbu:

Klepnutím na skladbu v knihovně je možné ji poslouchat.  $\mathcal{L}_{\mathcal{A}}$ 

### Práce se seznamy skladeb

Je možné vytvářet seznamy skladeb za účelem uspořádání hudebních souborů do sad skladeb, které je možné přehrávat v zadaném nebo náhodném pořadí.

Chcete-li vytvořit seznam skladeb:

- 1. Klepněte na kartu třídění na obrazovce hudební knihovny a vyberte kartu **Seznamy skladeb**.
- 2. Klepnutím na ikonu plus se přidá nový seznam skladeb.
- 3. Zadejte název a klepnutím na **OK** seznam uložte. Nový seznam skladeb se přidá do knihovny Seznam skladeb.

Můžete přidávat další přehrávané skladby na obrazovce **Přehrává se** klepnutím na **Nabídku** a klepnutím na položku **Přidat do seznamu skladeb**.

Vyberte stávající seznam skladeb nebo klepnutím na položku **Nový seznam skladeb** vytvořte nový seznam skladeb. Chcete-li seznam skladeb upravit, odstranit nebo přejmenovat, stiskněte seznam skladeb a podržte jej.

Chcete-li upravit, odstranit a přejmenovat seznam skladeb, stiskněte seznam skladeb a podržte jej.

# Lidé

Aplikace Lidé umožňuje rychlý a snadný přístup k lidem, které chcete kontaktovat. Informace o kontaktech jsou sdílené s dalšími aplikacemi, například Galerie (pro sdílení fotografií a videí), a podobně.

Jestliže máte více než jeden účet s kontaktními informacemi, aplikace **Lidé** sloučí duplicitní kontakty do jediné položky. Celý proces je možné řídit také ručně.

### Otevření aplikace Lidé

Chcete-li otevřít kontakt, klepněte na položky **Všechny aplikace -> Lidé**.

Všechny kontakty se zobrazí v abecedním pořadí v rolovacím seznamu.

Klepnutím na kontakt se zobrazí detaily. Položky pro komunikaci s kontaktní osobou jsou následovány detaily. Klepněte na metodu komunikace za účelem zahájení posílání textových zpráv nebo e-mailů s využitím uvedeného čísla, adresy, atd.

### Import a export kontaktů

Jestliže máte kontakty uložené ve formátu vCard v interním úložišti, můžete je importovat do aplikace Kontakty v tomto tabletu. Kontakty je možné také zkopírovat z SD karty pomocí Správce souborů TOSHIBA. Kontakty ve formátu vCard můžete exportovat na SD kartu pomocí Správce souborů TOSHIBA. Kontakt lze také poslat e-mailem nebo pomocí Bluetooth.

### Vyhledání kontaktu

Kontakt je možné hledat podle jména.

- 1. Klepněte na položku **Najít kontakty** ( Q ). Objeví se vyhledávací políčko.
- 2. Začněte zadávat jméno nebo číslo hledaného kontaktu.

V průběhu psaní se pod vyhledávacím políčkem začnou objevovat kontakty, které odpovídají zadávanému jménu.

3. Klepněte na odpovídající kontakt v seznamu a otevře se obrazovka s detaily.

# Service Station

Nástroj Service Station poskytuje aktualizace pro aplikační a systémový software. Oznámí vám dostupnost nové verze softwaru a také iniciuje stažení a instalaci.

Chcete-li otevřít aplikaci Service Station:

### Klepněte na **Všechny aplikace -> Service Station**.

Při prvním spuštění aplikace Service Station budete požádáni o přijetí přístupové smlouvy. Smlouva opravňuje nástroj ke shromažďování určitých základních informací o vašem tabletu a k jejich odesílání na servery společnosti TOSHIBA v rámci procesu získávání aktualizací. Klepnutím na tlačítka přijměte nebo odmítněte smlouvu. Ačkoliv je možné smlouvu odmítnout, nedoporučuje se to, protože to znamená, že nástroj Service Station nebude spuštěný a vy nebudete dostávat oznámení o nových aktualizacích softwaru pro váš tablet.

### Hlavní okno

Hlavní okno této aplikace má tři oblasti: **Záhlaví**, **Tlačítka** a **Informace**.

#### $\overline{\phantom{a}}$ **Záhlaví**

Tato část je v horní části obrazovky a obsahuje základní informace o systému, jako je verze operačního systému, číslo dílu tabletu a sériové číslo.

#### **Tlačítka**  $\Box$

Na obrazovce se zobrazují tlačítka. Tato tlačítka se mění podle toho, jaké akce jsou k dispozici na aktuální obrazovce.

#### **Informace**  $\overline{\phantom{a}}$

Hlavní část obrazovky zobrazuje informace, například seznam dostupných aktualizací nebo podrobnější informace o konkrétní aktualizaci.

### Kontrola aktualizací

Během normálního provozu kontroluje nástroj Service Station pravidelně dostupnost aktualizací pro systém. To se děje automaticky. Jestliže jsou

dostupné nové aktualizace, dozvíte se to prostřednictvím ikony Service Station na stavovém pruhu tabletu.

Zatímco nástroj Service Station pravidelně kontroluje aktualizace v pozadí, vy si můžete okamžitou kontrolu aktualizací. Klepněte na tlačítko **Kontrola aktualizací** a aplikace obnoví seznam dostupných aktualizací.

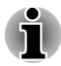

п

*Obvykle není nezbytné provádět ruční kontrolu aktualizací, protože nástroje je kontroluje automaticky a informuje vás o jejich dostupnosti.*

*Před zahájením aktualizace připojte AC adaptér.*

### Stahování aktualizací

Když je k dispozici nová aktualizace, objeví se v informační oblasti na obrazovce. Klepněte na zobrazenou položku. Na obrazovce se pro danou položku objeví další detaily.

Chcete-li si stáhnout aktualizaci, klepněte na tlačítko **Stáhnout**. Tím se zahájí proces stahování. Zobrazí se indikátor postupu.

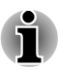

*Klepnutím na tlačítko Domů ( ) se umožní pokračování stahování, zatímco je možné pokračovat v práci s tabletem. Na stavovém pruhu systému se zobrazí oznámení o dokončení stahování.*

*Klepnutím na tlačítko Zpět ( ) se proces stahování přeruší.* П

### Instalace aktualizací

Po stažení je možné aktualizaci nainstalovat. Jestliže v systémovém pruhu nejsou vidět tyto informace, přejděte na obrazovku spuštěním nástroje Service Station nebo klepněte na oznámení dokončení stahování na stavovém pruhu systému.

Klepněte na tlačítko **Instalovat**. Tím se spustí instalátor aplikace. Pokračujte v instalaci.

### Stažení a instalace systémových aktualizací

Nástroj Service Station stáhne jak aplikační, tak systémové aktualizace. Aktualizace systému vyžadují, aby tablet byl v průběhu aktualizace restartován.

Stažení systémové aktualizace je stejné jako v případě aktualizace aplikace.

Instalace systémové aktualizace je podobné jako v případě aplikační aktualizace, budete však upozorněni na nutnost restartování tabletu v průběhu instalačního procesu. Nezapomeňte před instalací systémové aktualizace zavřít všechny ostatní aplikace a uložit si svou práci.

<span id="page-47-0"></span>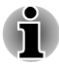

*Je důležité, aby aktualizace systému nebyla po zahájení přerušena. Před zahájením instalace zkontrolujte, zda je připojeno napájení z elektrické sítě a nevypínejte tablet, dokud probíhá instalace.*

Povšimněte si, že systém se může během systémové aktualizace restartovat více než jednou v závislosti na samotné aktualizaci.

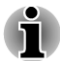

*Tato aplikace provede pouze aktualizace v systémové oblasti ve vnitřním úložišti. Oblast uživatelských dat je po aktualizaci systému zachována.*

# TOSHIBA Media Player

TOSHIBA Media Player je multimediální přehrávač, který nabízí uživatelům skvělé zážitky a potěšení při přehrávání multimédií.

Přehrávač TOSHIBA Media Player podporuje přehrávání obvyklých multimédií, jako je video (např. H.264/AVC, MPEG-4), hudba (např. MP3, AAC-LC) a fotografie (např. JPEG, PNG).

Chcete-li otevřít přehrávač TOSHIBA Media Player, klepněte na **Všechny aplikace -> Media Player** na domovské obrazovce.

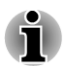

*TOSHIBA nezaručuje, že budou správně přehrány všechny audio/video soubory s výše uvedeným kódováním.*

Přehrávač TOSHIBA Media Player má pět panelů: **Hudba**, **Videa**, **Fotografie**, **Podcasty** a **Stažené**. Přepínat mezi panely je možné posouváním doleva/doprava.

Přehrávač TOSHIBA Media Player podporuje funkce domácí sítě, jako je DMS (Digital Media Server), DMC (Digital Media Controller) a DMP (Digital Media Player).

#### **Připojitelné digitální mediální servery I**

TOSHIBA Media Player podporuje prohlížení DMS pouze s funkcí vyhledávání. To znamená, že podporuje službu Windows Media Player Network Sharing Service v systému Microsoft® Windows® 7.

#### **Připojitelné digitální mediální renderery College**

Přehrávač Toshiba Media Player je možné spojit s následujícími DMR.

- Microsoft Windows Media Player 12 v systému Microsoft П Windows 7
- Toshiba TV s funkcemi DMR

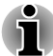

- *Nevysunujte (nebo neodpojujte) externí médium v průběhu vyhledávání obsahu, aby nedošlo k zastavení přehrávání hudby.*
- *Některé "dvoubytové" znaky nemusí být správně zobrazeny. Toto je omezení operačního systému.*

# Správce souborů TOSHIBA

Správce souborů TOSHIBA je aplikace pro správu souborů a složek. Umožňuje vytvářet, přejmenovávat, kopírovat, vyjímat, vkládat nebo odstraňovat soubory a složky uložené v interním i v externím úložišti.

Chcete-li otevřít Správce souborů TOSHIBA, klepněte na **Všechny aplikace -> Správce souborů** na domovské obrazovce.

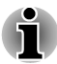

*Systémové soubory nejsou ve Správci souborů TOSHIBA přístupné.*

*Správce souborů TOSHIBA nemusí být schopen otevřít soubor bez asociované aplikace.*

### **Navigace**

Hlavní okno Správce souborů TOSHIBA je rozčleněné do čtyř hlavních panelů. Dále jsou popsány funkce každého z panelů.

#### $\sim$ **Panel zařízení**

Panel zařízení obsahuje ikony dostupných úložných zařízení. Ve výchozím stavu uvidíte ikonu **Interní úložiště** a **Zachycení obrazovky**. Do tohoto panelu je také možné přidat zkratku složky.

#### $\mathcal{L}_{\mathcal{A}}$ **Panel adres**

Panel adres zobrazuje název aktuálního zařízení s relativní (ne úplnou) cestou stávající složky.

#### $\overline{\phantom{a}}$ **Ovládací panel**

Ovládací panel obsahuje několik ikon funkcí pro operace se soubory a složkami.

#### **College Panel souborů a složek**

V tomto panelu je možné prohlížet soubory a složky s volitelným rozvržením. Snadno je tu možné číst a získávat další informace, jako je velikost a miniatura souborů, název a datum a čas poslední změny složek. Při výběru jsou položky opatřeny zaškrtnutím.

### Práce se soubory a složkami

### Základní operace

Mezi základní operace patří **vyjmutí**, **kopírování**, **vložení** a **odstranění**. Stiskem a podržením dojde k výběru položky a k aktivaci vícenásobného výběrového režimu, takže na ovládacím panelu budou zobrazena tato příkazová tlačítka.

**Tale Vybrat vše**

 $\mathcal{L}_{\mathcal{A}}$ 

Klepnutím na **otevřete nabídku a klepněte na položku Vybrat vše**. **Zrušit výběr všech položek**

Klepnutím na **za** otevřete nabídku a klepněte na položku Zrušit výběr **všeho**.

#### $\overline{\phantom{a}}$ **Storno výběru**

Klepnutím na položku **Hotovo** se výběr zruší.

#### **Kopírování, vyjmutí a vložení**  $\overline{\phantom{a}}$

Klepněte na položku **Kopírovat**( ) nebo **Vyjmout**( ) na ovládacím panelu. Poté, co Správce souborů TOSHIBA ukončí vícenásobný výběrový režim, můžete přejít do složky, kam chcete vložit vybrané položky. Klepnutím na položku **Vložit** ( ) na ovládacím panelu dokončete operaci.

#### **Odstranit COL**

Klepnutím na položku **Odstranit**( $\blacksquare$ ) na ovládacím panelu je možné odstranit vybrané položky. Potvrďte operaci klepnutím na **OK**.

### Zobrazení rastru/seznamu

Klepnutím na ikonu pro přepnutí zobrazení rastru/seznamu ( $\Box$ ) na ovládacím panelu je možné změnit způsob zobrazení souborů a složek.

#### **Zobrazení rastru( 图**)  $\mathcal{L}_{\mathcal{A}}$

Ve výchozím stavu jsou soubory a složky zobrazeny v rastru.

#### **Zobrazení seznamu(日) Tale**

Soubory a složky jsou zobrazeny v rolovacím seznamu, který umožňuje zobrazení podrobných informací o každé položce.

### Vytvoření složky

Složku je možné vytvořit následujícími kroky:

- 1. Přejděte do adresáře, kde chcete vytvořit novou složku.
- 2. Klepněte na položku na ovládacím panelu.
- 3. Objeví se dialog, kde zadáte název složky a klepnete na **OK**.

### Přejmenování souboru nebo složky

Soubor nebo složku je možné přejmenovat takto:

- 1. Stiskněte a podržte soubor nebo složku, které chcete přejmenovat
- 2. Klepnutím na **otevřete nabídku a klepněte na položku Přejmenovat**.
- 3. Zobrazí se dialog. Zadejte nový název složky a klepněte na **OK**.

### Řazení souborů a složek

Soubory a složky je možné řadit a zobrazovat podle názvu, času, velikosti a typu.

- 1. Klepněte na položku **n**a ovládacím panelu.
- 2. Podle svého přání klepněte na položku **Podle názvu**, **Podle velikosti**, **Podle času** nebo **Podle typu**.

Ve výchozím stavu jsou položky uspořádány ve vzestupném pořadí. Jednoduchým klepnutím na možnost se provede přepnutí na sestupné pořadí.

# Přidání zkratky složky

Zkratka složky urychlí přístup do složky. Správce souborů TOSHIBA umožňuje vytvoření zkratky složky na panelu zařízení.

- 1. Stiskem a podržením složky a klepnutím na se otevře nabídka.
- 2. Klepnutím na možnost **Přidat ke zkratce** se provede přidání na panel zařízení.

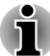

- *Tato operace se týká pouze složek ve vnitřním úložišti.*
- *Chcete-li odebrat zkratku složky z panelu zařízení, stačí stisknout a podržet zkratku a klepnout na OK. Ikonu úložného zařízení není možné odebrat.*

### Struktura úložiště

V následující tabulce je uveden popis každé ikony úložného zařízení na panelu zařízení.

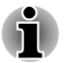

sö

*Správce souborů TOSHIBA zobrazí pouze úložné zařízení připojené k tabletu.*

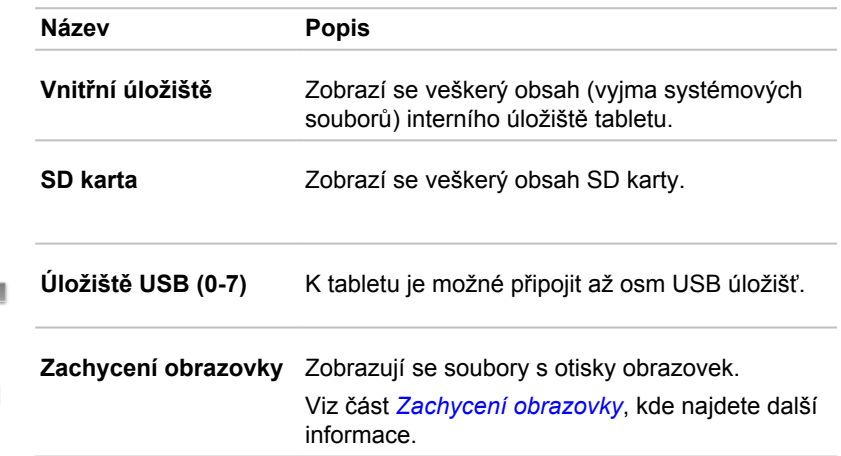

# Online příručka

Online příručka je aplikace, která spouští předem nainstalovanou online příručku (tato příručka) pro tento tablet.

# Kapitola 6

# Nastavení

V této kapitole je popsána aplikace **Nastavení**, která umožňuje rychlý a snadný přístup ke čtyřem skupinám globálních možností pro konfiguraci komunikování a funkcí tabletu.

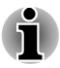

*Na pravé straně obrazovky se objeví posuvník. Tento posuvník slouží pouze k ukázání pozice zobrazené oblasti. Na obrazovce je možné rolovat prsty.*

# Bezdrátové sítě

Tento tablet se umí připojit do různých sítí a k různým dalším zařízením, jako jsou mobilní sítě pro přenos hlasu a dat, datové sítě Wi-Fi a zařízení Bluetooth, například náhlavní soupravy.

Možnosti v části **Bezdrátové sítě**, které jsou ve stručnosti popsány dále, slouží ke konfigurování a správě připojení. Klepnutím na položku **Více** se objeví skryté možnosti.

Další podrobnosti jsou uvedeny v následující kapitole.

**Wi-Fi Tale** 

Je-li zapnutá funkce Wi-Fi, klepnutím se zobrazí dostupné sítě Wi-Fi.

**Bluetooth**

Je-li zapnutá funkce Bluetooth, klepnutím se zobrazí dostupná zařízení Bluetooth.

**Použití dat**  $\mathcal{L}_{\mathcal{A}}$ 

Klepnutím se zobrazí aktuální nebo historické využití dat.

#### **Tall Režim Letadlo**

Zaškrtnutím se zapne režim Letadlo.

V režimu Letadlo je vypnutá veškerá bezdrátová komunikace pro přenos dat.

#### **VPN**  $\mathcal{L}$

Klepnutím je možné nastavit a spravovat virtuální soukromé sítě VPN (Virtual Private Network).

### **Sdílení připojení (tethering) a nastavení přenosného hotspotu**

Připojení pomocí mobilních dat v tabletu je možné sdílet s jinými zařízeními (až s 8) pomocí USB, Bluetooth, nebo tak, že přeměníte tablet na přenosný Wi-Fi hotspot.

Klepnutím je možné upravit toto nastavení.

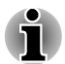

*Tato funkce je podporována jen u 3G modelů.*

### **NFC**

Některé modely podporují komunikaci v blízkém dosahu (NFC - Near Field Communication), která umožňuje sdílet data mezi zařízeními, která se navzájem dotýkají nebo jsou umístěna v bezprostřední blízkosti.

#### $\overline{\phantom{a}}$ **Wi-Fi direct**

Funkce Wi-Fi direct umožňuje přímé připojení zařízení v blízkosti pomocí Wi-Fi za účelem mnohem rychlejší bezdrátové komunikace. Můžete tak sdílet soubory nebo streamovat video/audio z jiných kompatibilních zařízení.

Klepnutím se zapne Wi-Fi direct.

#### **The State Mobilní sítě**

Klepnutím je možné nastavit mobilní síť vašeho poskytovatele bezdrátových služeb.

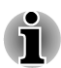

*Tato funkce je podporována jen u 3G modelů.*

### Wi-Fi sítě

Wi-Fi představuje bezdrátovou síťovou technologii, která umí poskytnout přístup na Internet do vzdálenosti do 100 metrů v závislosti na použitém Wi-Fi routeru a okolních podmínkách.

Chcete-li ve svém tabletu používat Wi-Fi, je potřeba získat přístup do bezdrátového síťového bodu, neboli do "hotspotu". Jestliže jsou přístupové body otevřené, stačí se k nim pouze připojit. Jiné jsou skryté nebo vybavené dalšími bezpečnostními funkcemi, takže je potřeba nakonfigurovat tablet tak, aby se k nim mohl připojit.

Je řada systémů pro zabezpečení Wi-Fi připojení, včetně těch, které se spoléhají na bezpečnostní certifikáty a jiná schémata zajišťující možnost připojení pouze oprávněných uživatelů.

Jestliže vypnete funkci Wi-Fi v době, kdy ji nepoužíváte, prodloužíte tím výdrž baterie. Stavový pruh zobrazuje ikony, které indikují stav Wi-Fi.

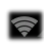

Připojeno k síti Wi-Fi (vlny indikují sílu bezdrátového připojení)

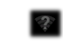

Oznámení, že v dosahu je otevřená síť Wi-Fi

### Zapnutí Wi-Fi a připojování k síti Wi-Fi

Zapnout funkci Wi-Fi a připojit se k síti je možné takto:

- 1. Otevřete aplikaci **Nastavení** v části **Všechny aplikace**.
- 2. V části Bezdrátové sítě klepněte na položku **Wi-Fi**.
- 3. Přemístěte spínač **Wi-Fi** do polohy **ZAP**.

Tablet prohledá dostupné sítě Wi-Fi a zobrazí názvy nalezených sítí. Zabezpečené sítě jsou označeny ikonou zámku.

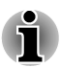

*Jestliže tablet najde síť, kam jste se již předtím připojili, připojí se automaticky.*

4. Klepnutím na název sítě je možné zobrazit další detaily.

Jestliže jde o otevřenou síť, budete muset potvrdit, že se chcete připojit, klepnutím na položku **Připojit**.

Je-li síť zabezpečená, musíte zadat heslo a další údaje. (Požádejte správce sítě o sdělení detailů.)

Po připojení do sítě se klepnutím na název sítě zobrazí podrobnosti o "stavu", síle signálu, rychlosti připojení, typu zabezpečení a IP adrese.

### Přidání sítě Wi-Fi

Je možné přidat síť Wi-Fi tak, že si ji tablet zapamatuje společně se zabezpečovacími údaji, a připojení pak proběhne automaticky, pokud je síť v dosahu. Síť Wi-Fi je také nutné přidat, pokud síť nevysílá svůj název (SSID), nebo pokud jste mimo dosah.

Chcete-li připojit do zabezpečené sítě, je potřeba se obrátit na správce sítě a zjistit, jaký je použit bezpečnostní systém a získat heslo nebo jiné požadované bezpečnostní údaje.

- 1. Zapněte funkci Wi-Fi, pokud již není zapnutá.
- 2. Na obrazovce Nastavení Wi-Fi klepněte na možnost **PŘIDAT SÍŤ**.
- 3. Zadejte SSID sítě (název). Jestliže je síť zabezpečená, klepněte na nabídku **Zabezpečení** a potom klepněte na typ zabezpečení použitý v síti.
- 4. Zadejte požadované bezpečnostní údaje.
- 5. Klepněte na **Uložit**.

Tablet se připojí do bezdrátové sítě. Všechny zadané údaje budou uloženy, takže se příště můžete připojit automaticky, jakmile se dostanete do dosahu sítě.

### Zapomenutí sítě Wi-Fi

Je možné zařídit, aby detaily o síti Wi-Fi, kterou jste přidali, váš tablet opět zapomenul. Pokud například nechcete, aby se tablet automaticky připojoval, nebo pokud jde o síť, kterou již nepoužíváte.

1. Zapněte funkci Wi-Fi, pokud již není zapnutá.

- 2. Na obrazovce nastavení Wi-Fi klepněte na název sítě.
- 3. V dialogu, který se otevře, klepněte na možnost **Zapomenout síť**.

### Úprava sítě Wi-Fi

Nastavení každé připojené sítě Wi-Fi je možné upravit, včetně osobních údajů, nastavení proxy serveru a IP.

V případě připojení do některých interních nebo externích sítí může být vyžadováno nastavení proxy serveru. Ve výchozím nastavení nejsou přidávané Wi-Fi sítě konfigurovány na připojení pomocí proxy serveru, pro každou přidávanou Wi-Fi síť je to však možné změnit.

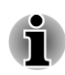

*Nastavení proxy jsou využívána v Prohlížeči a nelze je využívat jinými aplikacemi.*

- 1. Na obrazovce nastavení Wi-Fi stiskněte a podržte název sítě, kterou iste přidali.
- 2. Klepněte na položku **Upravit síť**.
- 3. Zaškrtněte položku **Zobrazit pokročilé možnosti.**
- 4. Jestliže síť nemá žádná proxy nastavení, klepněte na možnost **Žádné** a vyberte možnost **Ručně**.
- 5. Zadejte požadovaná proxy nastavení, která jste získali.
- 6. Klepněte na **Uložit**.

Pro některé sítě se rovněž ručně konfiguruje statická IP adresa. Ve výchozím nastavení jsou přidávané Wi-Fi sítě konfigurovány na automatické přiřazování IP. Pro každou přidanou Wi-Fi síť je možné toto změnit.

- 1. Na obrazovce nastavení Wi-Fi stiskněte a podržte název sítě, kterou jste přidali.
- 2. Klepněte na položku **Upravit síť**.
- 3. Zaškrtněte položku **Zobrazit pokročilé možnosti.**
- 4. Jestliže síť nemá žádné ruční nastavení IP, klepněte na možnost **DHCP** a vyberte možnost **Statická**.
- 5. Zadejte požadovanou IP adresu, kterou jste získali.
- 6. Klepněte na **Uložit**.

### Pokročilé nastavení Wi-Fi

V rámci kroků uvedených níže jsou k dispozici pokročilá nastavení Wi-Fi.

- 1. Zapněte funkci Wi-Fi, pokud již není zapnutá.
- 2. Na obrazovce nastavení Wi-Fi klepněte na ikonu **Nabídka** ( $\parallel$ ) a klepněte na položku **Upřesnit**.

Dále je popsáno několik možností.

#### **Oznamování sítě The State**

Ve výchozím stavu platí, že při zapnuté funkci Wi-Fi budete dostávat oznámení na stavový pruh v případě, že tablet detekuje otevřenou síť Wi-Fi. Zrušením zaškrtnutí této možnosti se oznamování vypne.

### **Nechat Wi-Fi zapnuté během spánku**

Ve výchozím nastavení zůstane tablet připojený k Wi-Fi, i když přejde do režimu spánku.

Klepnutím na tuto možnost je možné výchozí nastavení změnit: můžete zachovat připojení k Wi-Fi, jen pokud je tablet připojen k AC adaptéru, nebo nezachovat připojení k Wi-Fi během spánku. Druhá možnost zvyšuje pravděpodobnost využití mobilních dat. Pokud obdržíte oznámení, že se blížíte limitu objemu mobilních dat, můžete toto nastavení znovu změnit.

### **Bluetooth**

Bluetooth je bezdrátová komunikační technologie s krátkým dosahem, kterou lze využít pro výměnu informací do vzdálenosti přibližně 8 metrů. Nejčastější zařízení Bluetooth jsou sluchátka pro volání nebo poslech hudby a další přenosná zařízení, včetně mobilních telefonů.

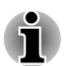

*Tento tablet nepodporuje připojení Bluetooth v sítích ad-hoc.*

Chcete-li se připojit k zařízení Bluetooth, musíte zapnout vysílací jednotku Bluetooth tabletu. Při prvním použití nového zařízení Bluetooth je musíte "spárovat" s tabletem, aby se navzájem bezpečně připojovaly. Poté již stačí jednoduše připojit spárované zařízení.

Jestliže funkci Bluetooth nepoužíváte, vypněte ji, abyste prodloužili výdrž baterie před dalším nabitím. Rovněž na některých místech po vás mohou chtít, abyste funkci Bluetooth vypnuli. Funkce Bluetooth je vypnutá v režimu Letadlo.

Ikony na stavovém pruhu indikují stav Bluetooth.

### Zapnutí a vypnutí Bluetooth

- 1. Otevřete aplikaci **Nastavení** v části **Všechny aplikace**.
- 2. V části Bezdrátové sítě klepněte na položku **Bluetooth**.
- 3. Přemístěte spínač **Bluetooth** do polohy **ZAP**.

### Změna názvu Bluetooth pro váš tablet

Tablet má výchozí obecný název Bluetooth, který je viditelný pro ostatní zařízení v průběhu připojování. Název je možné změnit, aby byl snáze rozpoznatelný.

- 1. Otevřete aplikaci **Nastavení** v části **Všechny aplikace**.
- 2. Zkontrolujte, zda je funkce Bluetooth zapnutá.
- 3. Na obrazovce nastavení Bluetooth klepněte na ikonu **Nabídka** ( $\equiv$ ) a klepněte na položku **Přejmenovat tablet**.
- 4. Zadejte nový název pro tablet.
- 5. Klepnutím na položku **Přejmenovat** se celá operace dokončí.

### Spárování tabletu s jiným zařízením Bluetooth

Aby bylo možné váš tablet připojit k jinému zařízení, je potřeba provést spárování. Po spárování tabletu s jiným zařízením bude spárování zachováno, dokud neprovedete odpárování.

- 1. Otevřete aplikaci **Nastavení** v části **Všechny aplikace**.
- 2. Zkontrolujte, zda je funkce Bluetooth zapnutá.

Tablet prohledá a zobrazí názvy všech dostupných zařízení Bluetooth v dosahu.

Jestliže zařízení, které chcete spárovat, není v seznamu, zajistěte jeho zijstitelnost. Podívejte se do dokumentace, která byla dodána se zařízením, kde by mělo být možné zjistit, jak lze zařízení učinit zjistitelným pro váš tablet, a jaké jsou další pokyny pro spárování.

- 3. Jestliže tablet ukončí prohledávání dříve, než lze další zařízení ziistit. klepněte na položku **HLEDAT ZAŘÍZENÍ**.
- 4. Klepnutím na název zařízení Bluetooth v seznamu dojde k jeho spárování.

Zařízení se navzájem spárují. Na požádání zadejte heslo, zkuste zadat hodnotu 0000 nebo 1234 (nejčastější hesla), nebo se podívejte do dokumentace daného zařízení a vyhledejte jeho heslo. Proběhne-li párování úspěšně, znamená to, že tablet je připojený k zařízení.

### Připojení k zařízení Bluetooth

Po spárování je možné se k zařízení Bluetooth připojit. Chcete-li například přepnout mezi zařízeními nebo znovu se připojit poté, co se tablet a dané zařízení vrátily do dosahu.

- 1. Otevřete aplikaci **Nastavení** v části **Všechny aplikace**.
- 2. Zkontrolujte, zda je funkce Bluetooth zapnutá.
- 3. V seznamu zařízení Bluetooth klepněte na spárované, ale nepřipojené zařízení. Jestliže očekávané zařízení není zobrazeno, klepněte na možnost **HLEDAT ZAŘÍZENÍ**.

Po připojení tabletu a dalšího zařízení se toto zařízení objeví v seznamu **Spárovaná zařízení** jako připojené.

### Konfigurace zařízení Bluetooth

Některá zařízení Bluetooth mají více profilů. Profily mohou mít schopnost vysílat konverzace, přehrávat stereo hudbu nebo přenášet soubory nebo jiná data. Profily, které chcete používat v tabletu, si můžete vybrat. Dále můžete změnit název zařízení Bluetooth, který se objevuje v tabletu.

- 1. Zkontrolujte, zda je funkce Bluetooth zapnutá.
- 2. Klepněte na ikonu Rychlé nastavení  $(\pm)$  vedle spárovaného zařízení Bluetooth.

Objeví se obrazovka, kde je možné změnit profil zařízení nebo provést jeho odpárování.

### Mobilní sítě

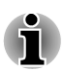

*Tato část se týká pouze modelů vybavených 3G moduly.*

Jestliže vložíte do tabletu SIM kartu od vašeho poskytovatele bezdrátových služeb, tablet se nakonfiguruje na používání mobilních sítí poskytovatele pro přenos dat.

Tablet je nakonfigurován tak, aby byl schopen pracovat v řadě různých mobilních sítí. Jestliže se tablet nepřipojí do sítě po vložení SIM karty a zapnutí zařízení, obraťte se na operátora, aby vám poskytl a potvrdil detaily přístupového bodu (APN - Access Point Name).

### Deaktivace dat při roamingu

- 1. Otevřete aplikaci **Nastavení** v části **Všechny aplikace**.
- 2. V části Bezdrátové sítě klepněte na položku **Více -> Mobilní sítě** a zrušte zaškrtnutí položky **Datový roaming**. Data je možné i nadále přenášet pomocí připojení Wi-Fi.

### Úprava nebo vytvoření nového přístupového bodu

Pokud vy a váš poskytovatel bezdrátových služeb zjistíte, že je potřeba změnit nastavení stávajícího názvu přístupového bodu (APN) nebo je potřeba vytvořit nový, musíte obdržet APN a detailní nastavení od svého poskytovatele.

- 1. Otevřete aplikaci **Nastavení** v části **Všechny aplikace**.
- 2. V části Bezdrátové sítě klepněte na položku **Více -> Mobilní sítě -> Názvy přístupových bodů**.
- 3. Klepněte na existující APN za účelem úprav nebo klepněte na ikonu nabídky ( $\equiv$ ) a klepnutím na **Nový APN** vytvořte nový.

Zadejte nastavení APN, které jste obdrželi od poskytovatele bezdrátových služeb, a klepněte na každou položku nastavení, kterou potřebujete změnit.

4. Po skončení klepněte na **Uložit**.

Jestliže jste vytvořili nový APN, klepněte na něj na obrazovce APN, aby se začal používat.

### Použití dat

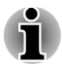

*Některé funkce popisované v této části se týkají pouze modelů s 3G modulem.*

Použití dat uvádí objem vypsaných a stažených dat v tabletu za určité období. Pokud data překročí určitý limit, mohou být účtovány další poplatky - to záleží na nastavení tarifu vašeho operátora bezdrátových služeb.

Nastavení použití dat umožňuje:

- $\Box$ Nastavit limit využití dat
- $\blacksquare$ Nastavit úroveň varování pro použití dat
- Zobrazit nebo zakázat použití dat aplikací  $\overline{\phantom{a}}$

Před změnou nastavení použití dat doporučujeme zkontrolovat tarif operátora pro bezdrátové služby a zjistit, jaký je platný limit využití dat.

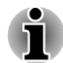

*Informace uvedené na obrazovce použití dat jsou měřeny tabletem. Počítání použití dat u vašeho operátora bezdrátových služeb se může lišit. Při překročení limitu dat vašeho operátora může být účtován značný poplatek za překročení.*

*Použití dat funguje jako pomůcka pro zobrazení a sledování objemu dat, nezaručuje však, že nebudou účtovány žádné další poplatky.*

### Nastavení použití dat

Následuje ilustrace použití dat v každém typu sítě (mobilní, Wi-Fi nebo Ethernet). Ve výchozím nastavení se zobrazí Wi-Fi nebo mobilní síť. Klepnutím na kartu sítě se mezi nimi přepíná.

Klepnutím na položku **Cyklus použití dat** je možné vybrat jiný cyklus. Tento datový rozsah je období, pro které se na grafu dole zobrazuje použití dat.

Svislé bílé čáry na grafu znázorňují období v rámci cyklu použití dat. Čáry je možné přetáhnout a změnit tak období pro celkové použití dat v grafu uvedeném níže.

Oranžová čára indikuje úroveň, kdy si přejete obdržet varovné oznámení, že bylo této úrovně při využití dat dosaženo. Úroveň se nastavuje přetažením čáry.

Červená čára indikující limit dat se objeví, pokud zaškrtnete možnost **Nastavit limit mobilních dat**. Přetažením čáry nastavte požadovaný limit. Poté, co použití dat dosáhne limitu, mobilní síť se automaticky vypne. Zároveň obdržíte oznámení.

### Správa použití dat v aplikaci

Některé aplikace přenášejí data v pozadí a zakázání používání dat v pozadí pro jednotlivé aplikace může být někdy užitečné pro snížení celkového použití dat (může to však mít také vliv na výkon aplikace nebo vést k její nefunkčnosti). Než uplatníte zákaz zde, zjistěte, zda není možné zakázat použití dat přímo v nastavení aplikace.

# Zařízení

Možnosti v části **Zařízení** umožňují doladit hardware tabletu.

### Zvuk

Tento tablet používá při komunikaci s vámi zvuk a vibrace. Všechny tyto funkce je možné nakonfigurovat a přizpůsobit, včetně oznamování, tónů vyzvánění, budíků a odezvy na navigaci.

Položka **Zvuk** obsahuje tyto možnosti:

#### **Hlasitosti**  $\mathcal{L}$

Klepnutím se otevře dialog, kde můžete přemístit posuvník za účelem nastavení hlasitosti samostatně pro hudbu, video, hry a další média a pro oznamování a budíky.

#### **Vyzváněcí tón a oznamování**  $\mathcal{L}_{\mathcal{A}}$

### **Výchozí oznámení**

Klepnutím se otevře dialog, kde můžete nastavit výchozí oznamovací tón při přijetí oznámení.

#### $\Box$ **Systém**

### **Zvuky dotyku**

Zaškrtněte tuto možnost, pokud chcete, aby se při klepnutí na obrazovku ozýval zvuk.

#### **Zvuk zamknutí klávesnice Tale**

Zaškrtněte tuto možnost, pokud chcete, aby se při zamykání a odemykání obrazovky ozývaly zvuky.

#### **Dotyková odezva** m.

Zaškrtnutím této možnosti se provede konfigurace vibrační zpětné vazby a efektu ozvěny. Tablet bude při přehrávání multimédií nebo her vytvářet virtuální vibrace ze zvukových vln.

### Displej

Nastavení pro **Displej** slouží pro konfigurování jasu a dalších nastavení obrazovky.

Položka **Displej** obsahuje tyto možnosti:

#### **Jas Talling**

Klepnutím se otevře dialog a přetažením posuvníku doprava nebo doleva se nastaví jas obrazovky. Zaškrtnutím možnosti **Automatický jas** se vypne možnost ručního nastavení jasu.

#### $\overline{\phantom{a}}$ **Tapeta**

Klepnutím je možné vybrat nebo změnit tapetu.

#### **Automatické otočení obrazovky**  $\Box$

Zaškrtnutím této možnosti dojde k uzamknutí orientace obrazovky při otočení tabletu na stranu.

#### $\overline{\phantom{a}}$ **Spánek**

Klepnutím se otevře dialog, kde můžete nastavit dobu nečinnosti, po které tablet přejde do režimu spánku.

#### **Tale Nastavení multifunkčního spínače**

Klepnutím se otevře dialog, kde můžete vybrat způsob fungování spínače.

#### **Velikost písma**  $\mathbb{Z}^2$

Klepnutím se otevře dialog, kde můžete vybrat velikost písma pro uživatelské rozhraní.

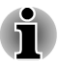

*V některých aplikacích se nemusí správně zobrazovat text, jestliže velikost písma standardně nastavená na Normální se změní.*

### **Aktivovat vyvážené napájení**

Zaškrtnutím této možnosti se zapne úspora energie.

### Vylepšení videa

Přepnutím do polohy **ZAP** můžete aktivovat vylepšení videa s využitím Adaptivního zobrazení od Toshiba Technologies.

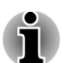

*Některé typy obsahu a aplikací nemusí být touto funkcí vylepšení videa podporovány.*

*Konfigurace funkce vylepšení videa může mít vliv na výdrž baterie.*

Podrobné nastavení je k dispozici až po zapnutí vylepšení videa.

#### **Video demo režim Tale**

Zaškrtnutím této možnosti se zapne náhled vylepšení videa - jedna polovina plochy přehrávání videa je vylepšená a druhá není.

#### $\mathcal{L}_{\mathcal{A}}$ **Kvalita videa**

Klepnutím vyberte kvalitu videa.

### Vylepšení zvuku

Přepnutím do polohy **ZAP** se aktivuje vylepšení zvuku od Toshiba & SRS Technologies.

Podrobné nastavení je k dispozici až po zapnutí vylepšení zvuku.

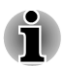

- *Některé typy obsahu a aplikací nemusí být touto funkcí vylepšení zvuku podporovány.*
- *Konfigurace funkce vylepšení zvuku může mít vliv na výdrž baterie.*

### Informace o funkci SRS Premium Voice PRO

SRS Premium Voice PRO™ poskytuje výtečnou hlasovou komunikaci a multimediální zážitky s počítačem.

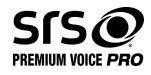

# Úložiště

Položka **Úložiště** zobrazuje stav vnitřního úložiště a externího úložiště.

### Vnitřní úložiště

**Vnitřní úložiště** obsahuje následující možnosti:

**Místo celkem** П

Uvádí celkové místo vnitřní paměti v tabletu.

 $\overline{\phantom{a}}$ **Aplikace**

Množství dat aplikací ve vnitřním úložišti.

- $\overline{\phantom{a}}$ **Stažené** Množství stažených dat ve vnitřním úložišti.
- **Obrázky, videa TT**

Množství dat obrázků a videí ve vnitřním úložišti.

- П **Audio (hudba, vyzváněcí tóny, podcasty, atd.)** Množství audio dat ve vnitřním úložišti.
- **Různé. The State**

Množství různých dat ve vnitřním úložišti.

#### **K dispozici In the**

Zobrazuje dostupné místo ve vnitřním úložišti.

### SD karta

Položka **SD karta** obsahuje po vložení SD karty následující možnosti.

**Odpojit SD kartu**

Klepnutím se logicky odpojí SD karta za účelem bezpečného vyjmutí.

### Úložiště USB

**USB úložiště obsahuje následující možnosti v závislosti na zařízení, která jste vložili:**

**Odpojit USB0 - Odpojit USB7**  $\Box$ 

> Klepnutím se logicky odpojí USB paměť za účelem bezpečného vyjmutí.

### Připojení počítače pomocí USB

Klepnutím na ikonu nabídky ( $\parallel$ ) a volbou možnosti **Připojení počítače pomocí USB můžete vybrat, jak bude fungovat port USB.** Viz část *[Připojení k počítači](#page-33-0)*, kde najdete další podrobnosti.

### Baterie

Položka **Baterie** umožňuje ověřit, co využívá baterii, a zjistit údaje o používání baterie.

Klepnutím se otevře seznam aplikací a součástí operačního systému, které jste využili od posledního připojení tabletu ke zdroji napájení seřazený podle spotřebované energie.

Klepněte na položku **OBNOVIT** v horní části obrazovky za účelem nového načtení seznamu.

### Aplikace

Nastavení **Aplikace** slouží k zobrazení detailů o aplikacích nainstalovaných v tabletu, ke správě jejich dat a k jejich nucenému zastavení.

V horní části obrazovky uvidíte tři karty, z nichž každá zobrazuje seznam aplikací nebo jejich komponent.

**Stažené**  $\mathcal{L}_{\mathcal{A}}$ 

> Klepnutím se otevře seznam všech stažených aplikací nainstalovaných v tabletu s uvedením jejich velikostí. Aplikace jsou ve výchozím nastavení řazeny abecedně podle názvu.

#### **Spuštěné**  $\mathcal{L}_{\mathcal{A}}$

Klepnutím se otevře seznam všech aplikací, služeb (to jsou aplikace nebo části aplikací, které poskytují služby dalším aplikacím, nebo které jsou spuštěny i v případě, že jejich hlavní aplikace není spuštěna) a procesů, které jsou právě spuštěny a kolik paměti využívají. Jestliže klepnete na službu v seznamu, pak v závislosti na dané službě se buď otevře dialog, kde ji lze ukončit, nebo se otevře obrazovka Nastavení.

#### **Vše The Second**

п

Klepnutím se otevře seznam všech aplikací, které jste si stáhli, a aplikací, které byly dodány s tabletem.

Můžete klepnout na ikonu nabídky ( $\parallel$ ) a vybrat položku **Seřadit podle velikosti** pro přepnutí pořadí seznamů na kartách **Stažené** nebo **Vše**.

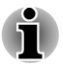

*Tento tablet nepodporuje jiný operační systém.*

*Společnost TOSHIBA nemůže poskytnout ručení nebo podporu, pokud jde o aplikace nainstalované uživatelem.*

# Osobní

Možnosti v části **Osobní** umožňují správu osobních účtů, zálohování dat a zabezpečení.

### Účty a synchronizace

Pomocí nastavení **Účty a synchronizace** můžete spravovat svoje poštovní a výměnné účty.

Klepnutím na kartu **PŘIDAT ÚČET** v horním pravém rohu obrazovky je možné přidat poštovní účet nebo výměnný účet. Pomocí výměnného účtu můžete synchronizovat svoje kontakty, kalendář nebo data dalších aplikací.

Po klepnutí je možné upravovat účet. Pro různé typy účtů se nastavení liší.

### Lokační služby

**Lokační služby** slouží ke konfigurování nastavení v souvislosti s umístěním.

Položka Lokační služby obsahuje následující možnosti:

#### $\mathcal{L}_{\mathcal{A}}$ **Lokační služba Google**

Pokud zaškrtnete tuto možnost, aplikace budou smět používat data ze zdrojů, jako jsou Wi-Fi nebo mobilní sítě, pro účely stanovení vaší přibližné polohy.

**Satelity GPS**  $\Box$ 

> Zaškrtnutím této možnosti je možné nalézt vlastní polohu pomocí satelitů GPS.

#### $\mathbb{R}^n$ **Lokace a vyhledávání Google**

Při zaškrtnutí této možnosti bude Google schopen zlepšit výsledky vyhledávání a další služby s využitím informace o vašem umístění.

### Zabezpečení

Pomocí nastavení **Zabezpečení** je možné nakonfigurovat nastavení, které napomáhá zabezpečení tabletu a dat.

Položka Zabezpečení obsahuje následující možnosti:

#### **Zabezpečení obrazovky**  $\mathcal{L}_{\mathcal{A}}$

#### П **Zámek obrazovky**

Klepnutím se otevře obrazovka, kde můžete nakonfigurovat uzamykání obrazovky tabletu pomocí posunutí, vzorce, PIN nebo hesla. Volbou možnosti **Žádný** je možné zámek obrazovky vypnout.

#### $\mathcal{L}$ **Info o majiteli**

Klepnutím se otevře dialog, kde můžete zadat text pro zámek obrazovky.

#### **Šifrování**  $\mathcal{L}$

### **Šifrovat tablet**

Klepnutím se otevře dialog, kde můžete nastavit numerický PIN nebo heslo pro odšifrování tabletu při každém zapnutí.

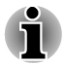

*Před zašifrováním tabletu je nutné nastavit PIN nebo heslo (pomocí možnosti Zámek obrazovky).*

#### **Tale Zámek SIM karty**

### **Nastavit zámek SIM karty**

Klepnutím se otevře obrazovka, kde můžete nakonfigurovat tablet tak, aby vyžadoval zadání SIM PIN za účelem použití tabletu, a kde můžete SIM PIN změnit.

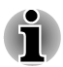

*Tato funkce je podporována jen u 3G modelů.*

#### m. **Hesla**

### **Zviditelnit hesla**

Zaškrtnutím této možnosti se při zadávání zobrazí každý zadávaný znak hesla, aby bylo vidět, co zadáváte.

#### **Správa zařízení I**

### **Správci zařízení**

Klepnutím se otevře obrazovka, kde můžete zobrazit a spravovat správce zařízení.

#### п **Neznámé zdroje**

Zaškrtnutím této možnosti se povolí instalace aplikací, které nejsou staženy z aplikace Google Play Store nebo zde nejsou k dispozici.

#### П **Uložení osobních údajů**

na Google Play Store

### **Důvěrné osobní údaje**

Klepnutím se otevře obrazovka, kde můžete aplikacím povolit přístup k zašifrovanému uložení zabezpečených certifikátů, souvisejících hesel a dalších osobních údajů v tabletu. Úložiště údajů je možné použít k vytvoření některých druhů připojení Wi-Fi. Jestliže jste nenastavili heslo pro úložiště údajů, toto nastavení bude šedé.

### **Instalovat z úložiště**

Klepnutím se provede instalace bezpečnostního certifikátu z úložiště

#### П **Smazat osobní údaje**

Klepnutím se odstraní všechny bezpečnostní certifikáty a související údaje a smaže se vlastní heslo zabezpečeného úložiště poté, co potvrdíte tento úmysl.

### Jazyk a zadávání

Nastavení položky **Jazyk a zadávání** slouží k výběru jazyka pro text, hlasové zadávání a hlasový výstup v tabletu a ke konfiguraci klávesnice na obrazovce, včetně slov, která jste přidali do slovníku.

#### $\mathcal{L}_{\mathcal{A}}$ **Jazyk**

Klepnutím vyberte jazyk ze seznamu.

#### $\Box$ **Oprava pravopisu**

Klepnutím se zapne automatická oprava pravopisu pro snadnější opravu chybně napsaných slov.

Klepnutím na ikonu Rychlé nastavení (  $\pm$  ) vedle možnosti vyberte cílový jazyk.

**Osobní slovník**  $\mathcal{L}_{\mathcal{A}}$ 

> Klepnutím se otevře osobní slovník. Chcete-li přidat slova, klepněte na položku **PŘIDAT** nahoře na obrazovce.

#### $\mathbb{Z}^2$ **Klávesnice a způsoby zadávání**

#### **Výchozí** П

Klepnutím se otevře dialog, kde můžete vybrat výchozí metodu zadávání, kterou chcete používat, pokud máte nainstalovanou více než jednu, klepněte na položku **Konfigurovat metody zadávání** za účelem otevření obrazovky, kde můžete nakonfigurovat každou metodu zadávání.

#### **Fyzická klávesnice**  $\Box$

### **Konfigurovat jazyk externí klávesnice**

Klepnutím je možné nastavit jazyk pro externí klávesnici.

**Řeč Tale** 

### **Řečový výstup textu**

Klepnutím se otevře obrazovka, kde můžete nastavit modul převodu textu na řeč potřebný pro funkci převodu textu na řeč.

#### **Myš/trackpad The State**

#### **Rychlost ukazatele** П

Klepnutím je možné přetahováním posuvníku doleva a doprava nakonfigurovat rychlost ukazatele myši.

### Záloha a reset

Nastavení **Záloha a reset** slouží ke správě osobních údajů.

#### **I Záloha a obnovení**

#### m, **Zálohovat data**

Zaškrtnutím této možnosti se vytvoří záloha dat aplikací, hesel Wi-Fi a dalších nastavení na servery Google™.

#### **Zálohovat účet** m.

Klepnutím zobrazte účet Google, kde jsou zálohována vaše nastavení a další data.

#### **The State Automatická obnova**

Zaškrtnutím této možnosti se obnoví nastavení ze zálohy nebo další data při opakované instalaci aplikace.

**Tale Osobní údaje**

### **Reset na data od výrobce**

Klepnutím se smažou všechna uživatelská data ve vnitřním úložišti. Reset proveďte podle pokynů na obrazovce. Všimněte si, že data na vyměnitelných médiích se nesmažou. Viz část *[Reset](#page-34-0)* [na hodnoty od výrobce](#page-34-0) v kapitole "Základy", kde najdete podrobnosti.

# Systém

### Datum a čas

Nastavení **Datum a čas** slouží k nastavení předvoleb způsobu zobrazení data. Toto nastavení můžete použít také pro určení vlastního času a časového pásma namísto získávání aktuálního času z mobilní sítě.

#### П **Automatické datum a čas**

Zrušením zaškrtnutí této možnosti se bude datum a čas zadávat v tabletu ručně namísto získávání aktuálního času ze sítě.

#### $\overline{\phantom{a}}$ **Automatické nastavení data a času**

Slouží k nastavení adresy NTP serveru a intervalu pro automatickou synchronizaci data a času.

#### **Automatické časové pásmo The State**

Zrušením zaškrtnutí této možnosti se bude časové pásmo zadávat v tabletu ručně namísto místního časového pásma ze sítě.

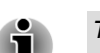

*Tato funkce je podporována jen u 3G modelů.*

#### **Nastavit datum** m.

Je-li zrušeno zaškrtnutí možnosti **Automatické datum a čas**, klepnutím se otevře dialog, kde můžete ručně zadat datum.

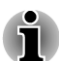

*Systémové datum není možné nastavit za limit 18. ledna 2038.*

#### **Tale Nastavit čas**

Je-li zrušeno zaškrtnutí možnosti **Automatické datum a čas**, klepnutím se otevře dialog, kde můžete ručně zadat čas.

#### **Vybrat časové pásmo**  $\Box$

Je-li zrušeno zaškrtnutí možnosti **Automatické časové pásmo**, klepnutím se otevře dialog, kde můžete nastavit časové pásmo tabletu.

#### $\Box$ **Použít 24hodinový formát**

Zaškrtnutím této možnosti se použije 24hodinový časový formát například 13:00 namísto 1:00 pm.

#### $\Box$ **Vybrat formát data**

Klepnutím se otevře dialog, kde můžete vybrat formát pro zobrazení data.

### Usnadnění

Nastavení **Usnadnění** je možné využít pro zapnutí funkcí usnadnění, jako je čtení nebo zvětšení textu na obrazovce.

#### **Velký text Tall**

Zaškrtnutím se zvětší výchozí velikost písma používaného v celém systému za účelem jeho lepší čitelnosti.

#### **Instalovat webové skripty**  $\Box$

Pokud klepnete na tuto možnost, aplikace budou smět instalovat skripty z Google™.

### Možnosti vývojáře

Položka **Možnosti vývojáře** je užitečná pro vývoj aplikací.

### O tabletu

**Část O tabletu** obsahuje informace o tomto tabletu.

#### **Aktualizace systému**  $\blacksquare$

Klepnutím se otevře obrazovka, kde je možné zkontrolovat aktualizace pro systém.

 $\overline{\phantom{a}}$ **Stav**

> Klepnutím se otevře obrazovka Stav s dlouhým seznamem informací o baterii, připojení mobilní sítě a dalších detailech.

#### $\overline{\phantom{a}}$ **Systémové informace**

Klepnutím se otevře obrazovka, která zobrazuje některé základní informace o tabletu, jako je Výrobce, Název produktu, Verze produktu a Sériové číslo, atd.

#### $\overline{\phantom{a}}$ **Právní informace**

Klepnutím se otevře obrazovka, kde jsou uvedeny právní informace o softwaru, který je obsažen v tabletu.

#### $\Box$ **Číslo modelu**

Uvádí číslo modelu tohoto tabletu.

#### **The State Verze systému Android™**

Zobrazuje aktuální verzi platformy Android nainstalované v tomto tabletu.

#### **Verze základního pásma**  $\Box$

Zobrazí verzi základního pásma.

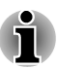

*Tato funkce je podporována jen u 3G modelů.*

#### **Verze Kernel**  $\blacksquare$

Zobrazí verzi kernel.

**Číslo sestavení**  $\mathcal{L}_{\mathcal{A}}$ 

Zobrazí číslo sestavení.

# Kapitola 7

# Doplňkové příslušenství

Doplňková zařízení mohou zvýšit výkonnost a univerzálnost tabletu. Tato kapitola popisuje zapojení nebo instalaci následujících zařízení:

### **Karty**

- m, Paměťová média
	- Karta Secure Digital™ (SD) (karta microSD/SDHC/SDXC)
- SIM karta **COL**

### **Periferní zařízení**

- USB zařízení m,
- **I** Dok Toshiba Tablet

# Paměťová média

Tablet je vybaven slotem pro paměťová média, do kterého lze vkládat některé druhy paměťových karet s různými kapacitami, takže lze snadno přenášet data mezi různými zařízeními, jako jsou digitální fotoaparáty a PDA (Personal Digital Assistants).

- *Tento slot pro paměťová média podporuje následující paměťová média*
	- *Karta Secure Digital (SD) (karta microSD/SDHC/SDXC).*
- *Mějte na paměti, že ne všechna paměťová média byla testována a ověřována z hlediska správné funkce. Není proto možné zaručit, že všechna paměťová média budou správně fungovat.*

### Paměťová média

V této části jsou uvedena důležitá bezpečnostní upozornění týkající se správného zacházení s paměťovými médii.

### Poznámky týkající se paměťových karet microSD/SDHC/ SDXC

Paměťové karty microSD/SDHC/SDXC vyhovují požadavkům SDMI (Secure Digital Music Initiative), což je technologie přijatá na ochranu před nezákonným kopírováním nebo přehráváním digitální hudby. Z tohoto důvodu nemůžete kopírovat nebo přehrávat chráněný materiál na jiném zařízení a nesmíte reprodukovat materiál chráněný autorskými právy jinak, než pro svou osobní potřebu.

Podporovaná maximální kapacita paměťové karty je 64 GB.

### Formát paměťových médií

Nové paměťové karty jsou formátovány podle daných norem. Jestliže chcete přeformátovat mediální kartu, učiňte tak s využitím zařízení, které používá mediální karty.

### Formátování paměťových karet microSD/SDHC/SDXC

Paměťové karty microSD/SDHC/SDXC se prodávají již naformátované podle specifických norem. Jestliže provádíte přeformátování paměťové karty microSD/SDHC/SDXC, přeformátujte ji pomocí zařízení, které používá paměťové karty microSD/SDHC/SDXC, jako je digitální fotoaparát nebo digitální audiopřehrávač, nikoli pomocí příkazu formátování v systému Windows.

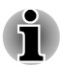

*Pokud byste potřebovali naformátovat všechny oblasti paměťové karty, včetně chráněné oblasti, je třeba si opatřit příslušnou aplikaci, která používá ochranný systém kopírování.*

### Péče o média

Při používání karet dbejte následujících upozornění.

- П Kartami nekruťte ani je neohýbejte.
- $\overline{\phantom{a}}$ Nevystavujte karty účinkům kapalin, neskladujte je na vlhkých místech a nepokládejte karty v blízkosti nádob s kapalinami.
- $\mathcal{L}_{\mathcal{A}}$ Nedotýkejte se kovové části karty a nevystavujte ji kapalinám nebo nečistotě.
- Po užití vraťte kartu do pouzdra. **Tale**
- $\mathcal{L}_{\mathcal{A}}$ Karta je navržena tak, aby ji bylo možné vložit jen jedním způsobem. Nepokoušejte se kartu násilím vsunout do slotu.
- Neponechávejte kartu částečně zasunutou do slotu. Zatlačte kartu,  $\mathcal{L}_{\mathcal{A}}$ dokud neuslyšíte cvaknutí.
- **T** Nastavte přepínač ochrany proti zápisu do uzamčené polohy, pokud si nepřejete zapisovat data.
- Paměťové karty mají omezenou životnost, proto je důležité zálohovat  $\mathcal{L}_{\mathcal{A}}$ důležitá data.
- $\mathcal{L}$ Nezapisujte na kartu, pokud je baterie málo nabitá. Nízké napětí baterie může ovlivnit přesnost zápisu.
	- Nevyjímejte kartu, pokud probíhá čtení nebo zápis dat.

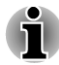

*Více podrobností o používání paměťových karet naleznete v příručce dodávané s těmito kartami.*

# Vkládání paměťových médií

Následující pokyny se týkají všech typů podporovaných paměťových zařízení. Chcete-li vložit paměťové médium, postupujte podle těchto kroků:

- 1. Otočte paměťové médium tak, aby kontakty (kovové plochy) směřovaly dolů.
- 2. Vložte paměťové médium do slotu paměťových médií v tabletu.
- 3. Zatlačte mírně na paměťové médium, až uslyšíte cvaknutí.

*Obrázek 7-1 Vkládání paměťových médií*

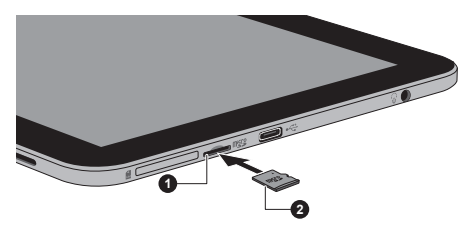

1. Slot paměťových médií 2. Paměťová média

- *Před vložením paměťového média se ujistěte, že je správně otočeno. Jestliže vložíte médium špatným směrem, může se stát, že nebude možné je vyjmout.*
- *Při vkládání paměťového média se nedotýkejte kovových kontaktů. Paměť karty by mohla být vystavena statické elektřině, která by mohla zničit uložená data.*
- *Během kopírování souborů nevypínejte tablet a nepřecházejte do režimu spánku - mohlo by dojít ke ztrátě dat.*

### Vyjímání paměťových médií

Následující pokyny se týkají všech typů podporovaných paměťových zařízení. Chcete-li vyjmout paměťové médium, postupujte podle těchto kroků:

- 1. Zkontrolujte, zda jsou dokončeny všechny operace.
- 2. Klepněte na **Všechny aplikace -> Nastavení -> Úložiště -> Odpojit SD kartu**.
- 3. Zatlačte na paměťové médium, až uslyšíte cvaknutí a médium se částečně uvolní.
- 4. Uchopte ji a zcela vytáhněte ze slotu.

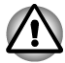

*Nevytahujte paměťové médium, pokud je tablet v režimu spánku. Tablet by mohl být destabilizován, případně by mohlo dojít ke ztrátě dat na paměťovém médiu.*
### Slot pro kartu SIM

Některé modely jsou vybaveny slotem pro SIM kartu od vašeho operátora bezdrátových služeb, která umožňuje používat mobilní sítě operátora pro přenos dat.

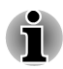

*Tato část se týká pouze modelů vybavených 3G moduly.*

### Vložení SIM karty

Při vkládání SIM karty postupujte podle těchto kroků:

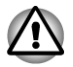

*Jestliže je tablet zapnutý, neprovádějte následující operace, aby nedošlo k poškození SIM karty.*

- 1. Otočte SIM kartu tak, aby kontakty (kovové plochy) směřovaly dolů.
- 2. Odstraňte kryt slotu, vložte SIM kartu do slotu SIM karty v tabletu a zatlačte na ni, až uslyšíte cvaknutí.

*Obrázek 7-2 Vložení SIM karty*

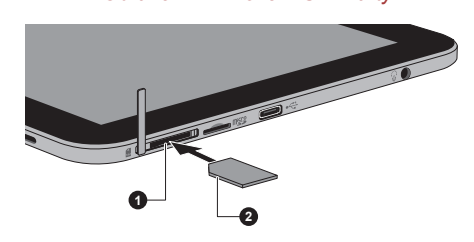

1. Slot pro SIM kartu 2. SIM karta

Nyní je možné tento tablet používat v mobilních sítích operátora.

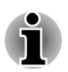

*Za provozu udržujte vzdálenost nejméně 1,5 cm od oblasti antén.*

### Vyjmutí karty SIM

Při vytahování SIM karty postupujte podle těchto kroků:

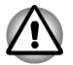

*Jestliže je tablet zapnutý, neprovádějte následující operace, aby nedošlo k poškození SIM karty.*

- 1. Sejměte kryt slotu, zatlačte na SIM kartu, až uslyšíte cvaknutí a karta se částečně uvolní.
- 2. Uchopte ji a zcela vytáhněte ze slotu.

### USB zařízení

Tento tablet je vybaven portem Micro USB, který podporuje funkci hostitele USB. To umožňuje připojení následujících USB zařízení k tabletu: USB flash disky, USB HDD (jen systém souborů FAT), USB rozbočovače napájení AC adaptérem, ovladače her, HID (klávesnice a myši) a další USB příslušenství pro zařízení s Androidem. Tento port splňuje normu USB 2.0.

Chcete-li připojit USB zařízení, musíte si koupit kabel se zástrčkou Micro A - zásuvkou A. Tato položka je k mání u prodejce TOSHIBA.

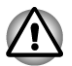

*Zkontrolujte, zda je konektor správně vyrovnán v zásuvce. Nepokoušejte se spojit konektor silou, mohlo by tak dojít k poškození konektoru.*

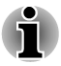

*Tento tablet nepodporuje tiskárnu.*

*Vzhledem k tomu, že nebyla potvrzena funkčnost všech USB zařízení, některá USB zařízení nemusí správně fungovat.*

### Dok Toshiba Tablet

Tento tablet umí používat níže uvedené doky, které z něj činí ještě výkonnější zařízení s pohodlnějším ovládáním. Tyto doky mohou být k dostání v maloobchodní síti nebo u vašeho prodejce TOSHIBA.

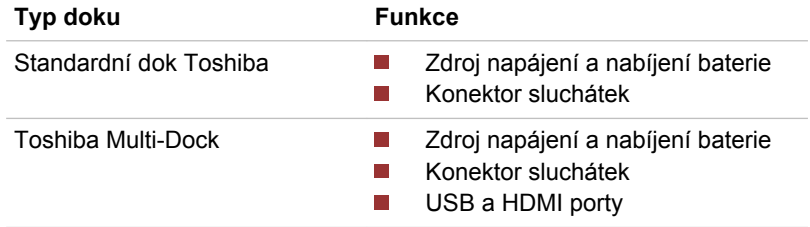

### Volitelné příslušenství TOSHIBA

Můžete přidávat řadu možností a příslušenství, aby byl váš tablet ještě výkonnější a snáze se ovládal. Následující seznam podrobně uvádí jako ukázku některé položky, které jsou k dostání u vašeho prodejce TOSHIBA:

**AC adaptér** Jestliže častěji používáte tablet jinde než na jednom místě, může být pohodlnější koupit si další AC adaptér pro každé místo.

## Kapitola 8

## Odstraňování závad

Společnost TOSHIBA zkonstruovala tento tablet tak, aby měl dlouhou životnost, pokud by se však vyskytly problémy, je možné pomocí postupů detailně popsaných v této kapitole určit jejich příčinu.

Všichni uživatelé by se měli seznámit s touto kapitolou, protože znalost potenciálních obtíží může v první řadě pomoci problémům předcházet.

### Postup při řešení problémů

Řešení problémů bude mnohem snazší, budete-li se držet následujících zásad:

- Ш Okamžitě po zjištění problému přestaňte zařízení používat. Pokračování v dalších akcích může vést ke ztrátě nebo poškození dat, nebo můžete zničit cenné informace, které mohou pomoci při řešení tohoto problému.
- Sledujte, co se děje poznamenejte si chování systému a činnosti, **The Second** které jste prováděli bezprostředně před výskytem problému. Vytvořte si otisk obrazovky aktuálního zobrazení.

Také mějte na paměti, že témata a postupy zmíněné v této části jsou pouze pomocné; nejsou konečným řešením problémů. Ve skutečnosti lze mnoho problémů vyřešit jednoduše, jsou však i takové, se kterými budete potřebovat pomoci od Podpory TOSHIBA - budete-li potřebovat konzultovat svou situaci, připravte si detailní popis problému předem.

### Předběžný kontrolní seznam

Nejprve byste měli vždy zvážit nejjednodušší řešení - položky podrobně uvedené v tomto kontrolním seznamu budou umožňovat snadné postupy nápravy problémů, které se jeví jako závažné.

- $\mathcal{L}_{\mathcal{A}}$ Před zapnutím tabletu zapněte všechna periferní zařízení.
- Před připojením externího zařízení byste měli nejprve vypnout tablet,  $\mathcal{L}_{\mathcal{A}}$ potom tablet opět zapněte, aby rozpoznal nové zařízení.
- Zkontrolujte, zda jsou všechna volitelná příslušenství správně  $\mathcal{L}_{\mathcal{A}}$ nakonfigurována v programu nastavení tabletu a že je zaveden veškerý software ovladačů (viz dokumentaci pro volitelné příslušenství, kde jsou uvedeny další informace o instalaci a konfiguraci).
- $\mathbb{R}^n$ Zkontrolujte všechny kabely, zda jsou správně a pevně připojeny k tabletu - uvolněné kabely mohou být zdrojem chyb signálu.

Zkontrolujte, zda z připojených kabelů netrčí volné dráty a zda  $\mathcal{L}_{\mathcal{A}}$ konektory mají všechny kolíky.

Vždy se snažte udělat si podrobné poznámky o svém sledování a uchovejte je ve stálém protokolu chyb - to vám pomůže popsat vyskytující se problémy Podpoře TOSHIBA. Kromě toho, bude-li se problém opakovat, protokol vám jej umožní rychleji rozpoznat.

### Kontrolní seznam pro hardware a systém

Tato kapitola se zabývá problémy způsobenými hardwarem tabletu nebo připojenými periferními zařízeními. Základní problémy mohou nastat v následujících oblastech:

- Interní zobrazovací panel  $\blacksquare$
- Zvukový systém  $\mathcal{L}_{\text{max}}$
- $\blacksquare$ Karta paměťových médií
- USB zařízení  $\mathcal{L}_{\mathcal{A}}$ Bluetooth  $\Box$
- Bezdrátová síť Wireless LAN  $\mathcal{L}_{\mathcal{A}}$ 
	-

### Interní zobrazovací panel

Zjevné problémy se zobrazovacím panelem tabletu mohou souviset s nastavením a konfigurací tabletu.

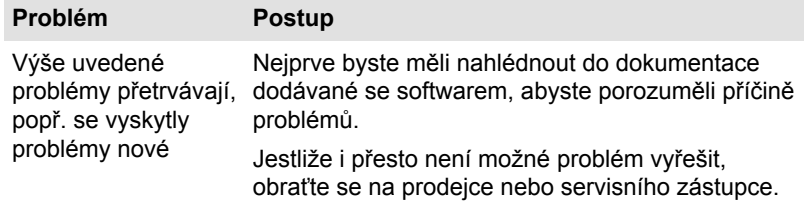

### Paměťová karta

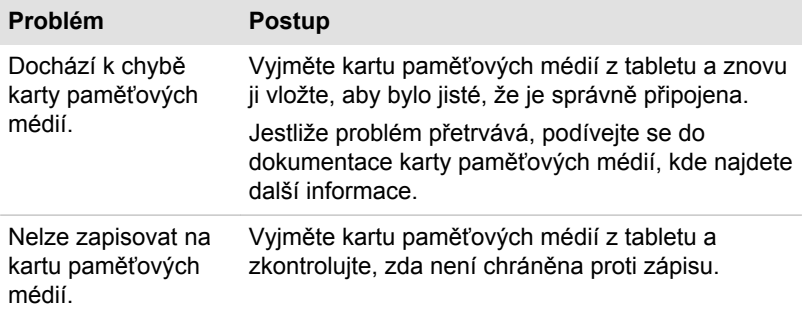

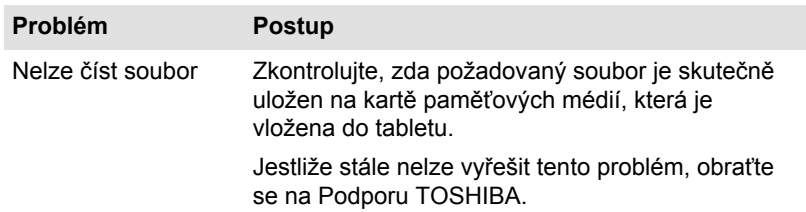

### USB zařízení

Kromě informací uvedených v této části se podívejte také do dokumentace, která byla dodána se zařízením USB.

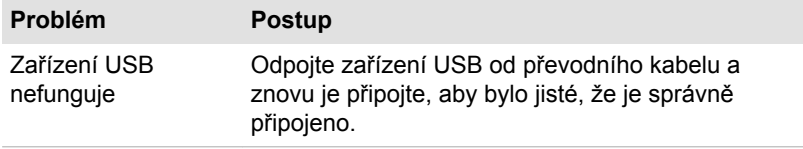

### Zvukový systém

Kromě informací uvedených v této části se podívejte také do dokumentace, která byla dodána se zvukovým zařízením.

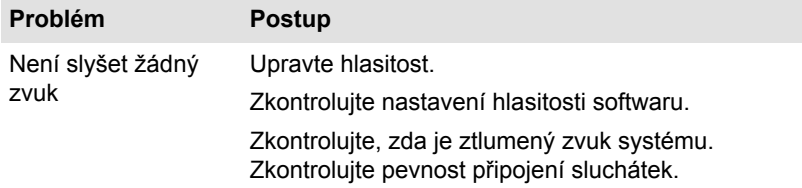

### Bezdrátová síť Wireless LAN

Pokud následující postupy neobnoví přístup k síti LAN, kontaktujte vašeho správce sítě LAN.

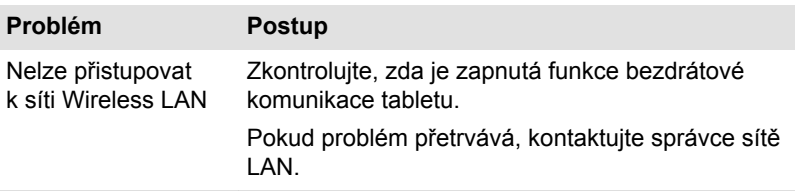

### Bluetooth

#### **Problém Postup**

Nelze přistupovat k zařízení Bluetooth

Zkontroluite, zda jsou funkce tabletu zapnuté v části **Všechny aplikace -> Nastavení -> Bezdrátové sítě -> Bluetooth**.

### Podpora TOSHIBA

Pokud potřebuje poradit ohledně užívání tabletu nebo máte při využívání tabletu jakékoliv problémy, kontaktuje společnost TOSHIBA, která vám poskytne další technickou podporu.

### Dříve než zavoláte

Některé problémy mohou být způsobeny softwarem nebo operačním systémem, je proto důležité nejdříve se pokusit využít všech dostupných možností pomoci. Předtím, než se rozhodnete kontaktovat společnost TOSHIBA, zkuste provést následující opatření:

- Pročtěte si kapitoly o odstraňování závad v dokumentaci k softwaru a/ **Tall** nebo k periferním zařízením.
- Pokud se vyskytuje problém při spouštění softwarových aplikací, **Tale** pročtěte si dokumentaci k softwaru, zejména pak navrhované způsoby odstraňování závad, a zvažte zavolání do oddělení technické podpory dané softwarové společnosti.
- $\mathcal{L}_{\mathcal{A}}$ Obraťte se na prodejce, od kterého jste si koupili tablet a/nebo software - představují nejlepší zdroj informací a podpory.

### Technická podpora TOSHIBA

Pokud stále nejste schopni problém vyřešit a máte podezření, že se jedná o potíže s hardwarem, přečtěte si přiloženou brožuru se záručními informacemi nebo navštivte server www.toshiba-europe.com na Internetu.

## Kapitola 9

### **Specifikace**

Tento dodatek shrnuje technické specifikace tabletu.

### Fyzické rozměry

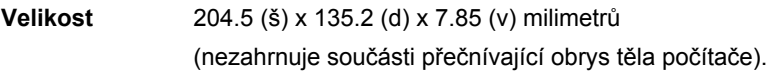

### Požadavky na prostředí

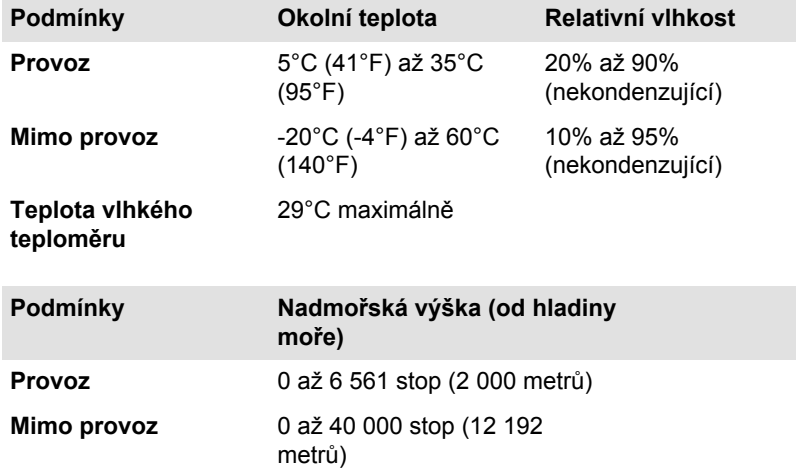

### Požadavky na napájení

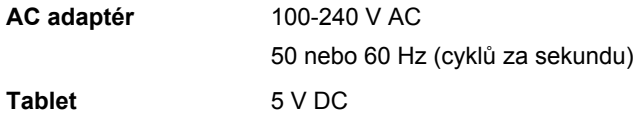

# Kapitola 10

## Informace o bezdrátových zařízeních

### Interoperabilita bezdrátové sítě Wireless LAN

Bezdrátová síť Wireless LAN je kompatibilní s dalšími systémy sítí LAN, které využívají rádiové technologie Direct Sequence Spread Spectrum (DSSS) /Orthogonal Frequency Division Multiplexing (OFDM), a splňuje následující normy:

- Norma IEEE 802.11 pro sítě Wireless LAN (Revize a/b/g/n nebo b/g/ n), jak je definována a schválena Institut pro elektrotechniku a elektroniku.
- Certifikace Wireless Fidelity (Wi-Fi ®) podle definice Wi-Fi Alliance ®.

Logo Wi-Fi CERTIFIED™ je certifikační značkou aliance Wi-Fi Alliance®.

### Kompatibilita bezdrátové technologie Bluetooth

Karty Bluetooth™ jsou navrženy tak, aby byly kompatibilní s technologií Bluetooth, která je založena na rádiové technologii FHSS (Frequency Hopping Spread Spectrum) a vyhovuje následujícím:

- Specifikace Bluetooth (podle zakoupeného modelu) na základě definice a schválení skupiny Bluetooth Special Interest Group.
- Certifikace loga bezdrátové technologie Bluetooth na základě definice  $\mathcal{L}_{\mathcal{A}}$ skupiny Bluetooth Special Interest Group.

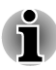

*Mějte na paměti, že není možné potvrdit provoz všech funkcí u všech zařízení Bluetooth, která jsou k dispozici. V tomto ohledu je potřeba uvést, že některé funkce určitého zařízení nemusí fungovat správně.*

### UPOZORNĚNÍ pro bezdrátová zařízení

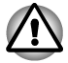

*Bezdrátová zařízení nemají provedeno úplné ověření připojení a fungování se všemi zařízeními, která používají rádiovou technologii Wireless LAN nebo Bluetooth.*

*Zařízení Bluetooth a Wireless LAN pracují ve stejném pásmu rádiových frekvencí a mohou se navzájem rušit. Pokud používáte zařízení Bluetooth a bezdrátovou síť LAN současně, můžete v některých případech pozorovat zhoršení výkonu sítě nebo může dojít i ke ztrátě spojení se sítí.*

*Pokud takový problém zjistíte, okamžitě vypněte zařízení Bluetooth nebo bezdrátovou síť LAN.*

*Pokud máte dotazy týkající se karty Wireless LAN nebo Bluetooth od firmy TOSHIBA, navštivte stránky http://www.pc.support.global.toshiba.com.*

*V Evropě navštivte stránky http://www.toshiba-europe.com/computers/tnt/ bluetooth.htm*

*Tento Bluetooth produkt není kompatibilní se zařízeními, která využívají specifikaci Bluetooth Verze 1.0B.*

### Bezdrátová zařízení a vaše zdraví

Bezdrátové produkty, stejně jako ostatní radiové produkty, vysílají elektromagnetické vlnění o určité frekvenci. Úroveň energie vysílané bezdrátovými produkty je ale mnohem nižší, než u jiných radiokomunikačních zařízení, například mobilních telefonů.

Jelikož bezdrátové produkty pracují podle vodítek daných bezpečnostními standardy a doporučeními pro bezpečnost rádiových frekvencí, společnost TOSHIBA věří, že je jejich používání pro zákazníky bezpečné. Tyto normy a doporučení jsou výsledkem shody mezi členy vědecké komunity a pramení z diskuse mezi výbory, složenými z vědců, kteří neustále revidují a interpretují rozsáhlou vědeckou literaturu.

V některých situacích nebo prostředích může být použití bezdrátových produktů omezeno správcem budovy, provozovatelem dopravního prostředku, nebo zodpovědnými představiteli příslušné organizace. Je tomu tak například:

П při používání zařízení bezdrátových produktů na palubě letadel nebo v jakémkoli jiném prostředí, kde může dojít k nebezpečnému rušení П jiných důležitých zařízení či spojení.

Pokud si nejste jisti opatřeními, jež se vztahují na použití bezdrátových zařízení v určitém prostředí či organizaci (např. letiště), doporučuje se požádat o povolení k použití těchto bezdrátových zařízení příslušné zodpovědné orgány.

### Informace o rádiových předpisech

Bezdrátové zařízení musí být instalována a používáno přesně podle instrukcí od výrobce, popsaných v uživatelském manuálu, který je dodáván společně s produktem. Tento produkt odpovídá následujícím normám pro radiovou komunikaci a bezpečnost.

### Evropa

### Omezení využití frekvencí 2400,0 - 2483,5 MHz v Evropě

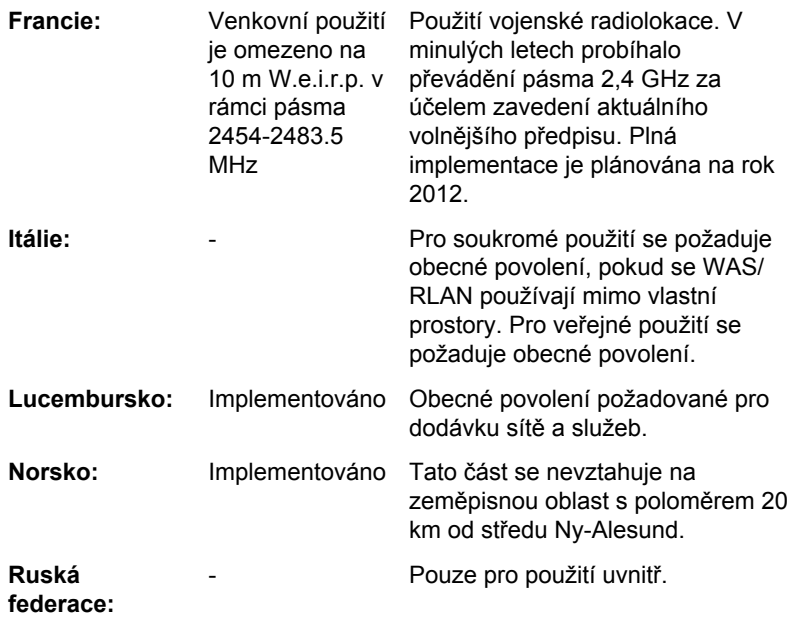

### Omezení využití frekvencí 5150 - 5350 MHz v Evropě

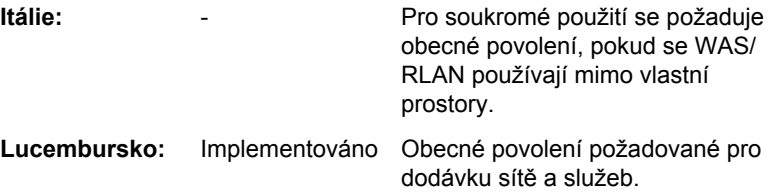

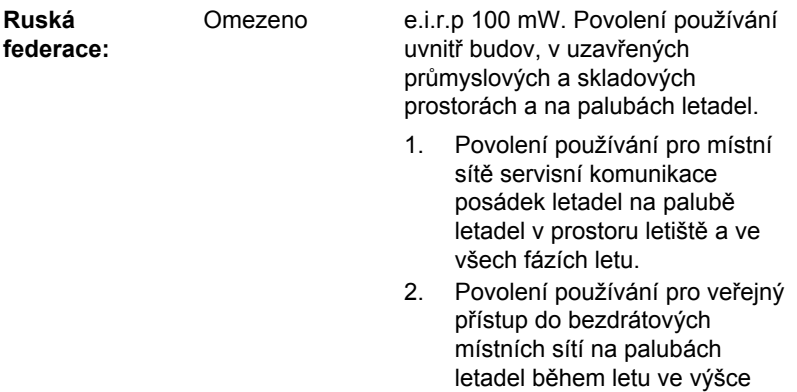

nad 3000 m.

### Omezení využití frekvencí 5470 - 5725 MHz v Evropě

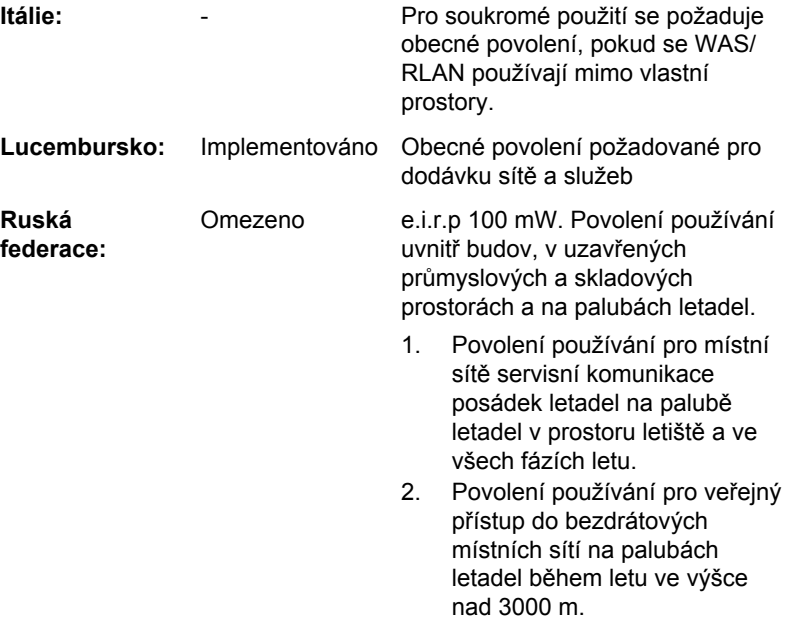

Aby byly dodrženy evropské zákony využití pásem pro provoz bezdrátových sítí Wireless LAN, platí pro venkovní použití výše uvedená omezení v kanálech 2,4 GHz a 5 GHz. Uživatel by měl použít nástroj Wireless LAN a ověřit si aktuální provozní kanály. Pokud jsou provozovány kanály mimo povolený rozsah frekvencí pro užití vně budov, musí uživatel kontaktovat národní regulační úřad, který mu přiděli licenci pro provoz v exteriéru.

### Kanada - Industry Canada (IC)

Toto zařízení vyhovuje normě RSS 210 IC (Industry Canada).

Provozování podléhá následujícím dvěma podmínkám: (1) toto zařízení nesmí způsobovat interference, a (2) toto zařízení musí akceptovat jakékoliv interference, včetně těch, které mohou způsobovat nežádoucí funkce tohoto zařízení.

Označení "IC" před číslem certifikátu zařízení pouze označuje, že byly splněny kanadské technické normy.

### Federální komise pro komunikace USA (FCC)

Toto zařízení bylo testováno a shledáno vyhovujícím limitům pro Třídu B digitálních zařízení, dle Části 15 pravidel FCC. Tyto limity jsou navrženy pro zajištění rozumné ochrany před škodlivým rušením u instalací v obytných prostorách.

Viz část uvádějící informace FCC, kde najdete podrobné informace.

### Upozornění: Expozice radiovému frekvenčnímu záření

U obou antén je výstupní výkon záření bezdrátového zařízení hluboko pod limity FCC pro expozici rádiovému frekvenčnímu záření. Přesto by bezdrátové zařízení mělo být používáno takovým způsobem, aby kontakt člověka s tímto zařízením byl v běžném provozu minimalizován.

V běžných provozních podmínkách by vzdálenost mezi anténou a uživatelem neměla být menší než 20 cm. Podívejte se do uživatelské příručky tabletu, kde najdete detaily týkající se umístění antény.

Osoba instalující toto rádiové zařízení musí zajistit, že anténa není umístěna nebo nasměrována tak, že by došlo k překročení limitů pro rádiová pole podle zdravotních norem platných v Kanadě, jak je uvedeno v zákoně č. 6 dostupném na serveru Health Canada na adrese www.hcsc.gc.ca

### Upozornění: Požadavky na vysokofrekvenční rušení

Toto zařízení je díky použitému frekvenčnímu rozsahu 5,15 až 5,25 GHz určeno k používání uvnitř.

#### Taiwan

**Článek 12** Bez povolení uděleného od NCC není dovoleno, aby jakákoliv společnost, podnik nebo uživatel měnili frekvenci, zvyšovali vysílací výkon nebo měnili originální charakteristiku a výkon schváleného zařízení využívajícího rádiovou frekvenci s nízkým výkonem.

**Článek 14** Zařízení využívající rádiové frekvence s nízkým výkonem nesmí ovlivňovat bezpečnost letadel a rušit legální komunikace;

> Pokud by takový stav byl zjištěno, uživatel musí okamžitě ukončit provoz zařízení, aby bylo dosaženo stavu s nulovým rušením.

Zmíněná legální komunikace znamená radiovou komunikaci, která je provozována ve shodě s telekomunikačním zákonem.

Zařízení využívající radiovou frekvenci s nízkým výkonem musí být schopno připouštět rušení od legální komunikace nebo zařízení, která vyzařují radiové vlny ISM.

### Provoz zařízení v Japonsku

V Japonsku přesahuje frekvenční pásmo 2 400 MHz až 2 483,5 MHz pro druhou generaci datových komunikačních systémů s nízkým výkonem, jako je i toto zařízení, pásmo pro identifikační systémy mobilních objektů (radiostanice a radiostanice s nízkým výkonem).

### 1. Důležitá poznámka

Frekvenční pásmo tohoto zařízení může pracovat v rámci stejného rozsahu průmyslových zařízení, vědeckých zařízení, zdravotnických zařízení, mikrovlnných trub, licencovaných radiostanic a nelicencovaných nízkovýkonných radiostanic pro systémy mobilní identifikace objektů (RFID), které se používají na továrních výrobních linkách (jiné radiostanice).

- 1. Před použitím tohoto zařízení se ujistěte, že neruší výše uvedená zařízení.
- 2. Jestliže toto zařízení způsobuje rušení RF jiným radiostanicím, ihned změňte používanou frekvenci, změňte místo používání nebo vypněte zdroj emisí.
- 3. Jestliže máte problémy s rušením, které způsobuje tento produkt jiným radiostanicím, obraťte se na servisního zástupce TOSHIBA.

### 2. Indikace bezdrátové sítě Wireless LAN

Na zařízení naleznete tato označení.

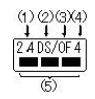

- 1. 2.4: Toto zařízení pracuje s frekvencí 2,4 GHz.
- 2. DS : Toto zařízení používá modulaci DS–SS.
- 3. OF : Toto zařízení používá modulaci OFDM.
- 4. 4 : Dosah rušení tohoto zařízení je menší než 40 m.
- 5. : Toto zařízení používá frekvenční pásmo od 2400 MHz do 2483,5 MHz. Je možné se vyhnout pásmům identifikačních systémů mobilních objektů.

### 3. Indikace pro Bluetooth

Na zařízení naleznete tato označení.

$$
\underbrace{\frac{\varphi \otimes \varphi}{2.4FH1}}_{\textcircled{4}}
$$

- 1. 2.4: Toto zařízení pracuje na frekvenci 2,4 GHz.
- 2. FH: Toto zařízení používá modulaci FH–SS.
- 3. 1: Dosah rušení tohoto zařízení je menší než 10 m.
- 4. **ICHA STAR**: Toto zařízení používá frekvenční pásmo od 2400MHz do 2483,5 MHz. Není možné se vyhnout pásmům identifikačních systémů mobilních objektů.

### 4. O asociaci JEITA

Bezdrátová síť 5 GHz Wireless LAN podporuje kanál W52/W53/W56.

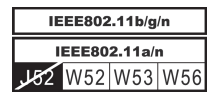

### Autorizace zařízení

Toto zařízení vlastní osvědčení o shodě s technickými předpisy a je zařazeno do třídy radiových zařízení s nízkým výkonem pro datovou komunikaci podle japonského zákona o telekomunikačních společnostech.

 $\overline{\phantom{a}}$ REGZA Tablet AT570

DSP Research, Inc.

Číslo schválení: D120130003

Uplatňují se následující omezení:

- Zařízení nesmí být rozebíráno nebo pozměněno. **Tale**
- Bezdrátový modul nesmí být instalován do jiného zařízení.  $\mathcal{L}_{\mathcal{A}}$

### Rádiová schválení pro bezdrátová zařízení Schválené země/regiony

Toto zařízení je schváleno podle norem pro rádiovou komunikaci v zemích/ regionech uvedených v následující tabulce.

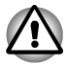

*Nepoužívejte toto zařízení v zemích/regionech, které nejsou uvedeny v tabulce dole.*

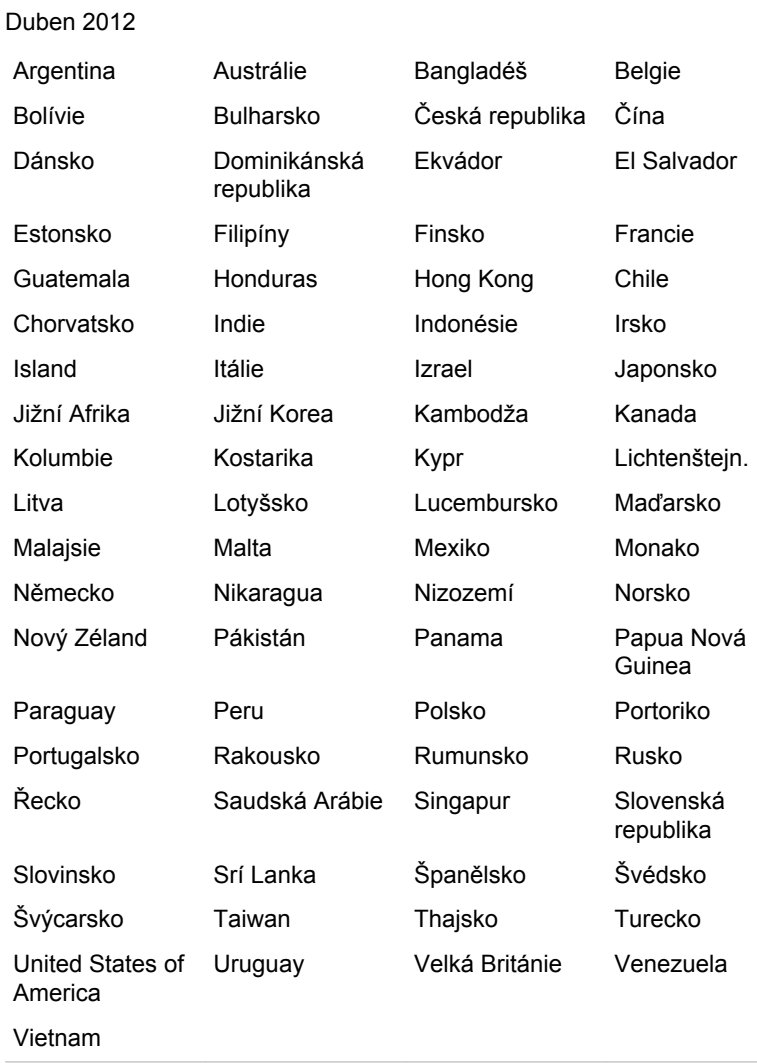